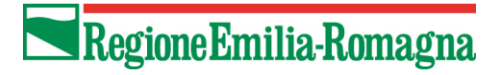

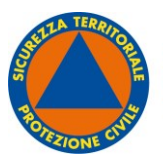

**AGENZIA PER LA** SICUREZZA TERRITORIALE<br>E LA PROTEZIONE CIVILE REGIONE EMILIA-ROMAGNA

**Straordinari** Oneri per prestazioni di lavoro straordinario Agenzia Regionale per la Sicurezza Territoriale e la Protezione Civile

# APPLICAZIONE "ONERI PER PRESTAZIONI DI LAVORO STRAORDINARIO" MANUALE UTENTE

FUNZIONARI DEGLI ENTI LOCALI

Rev. 1.0

## Sommario

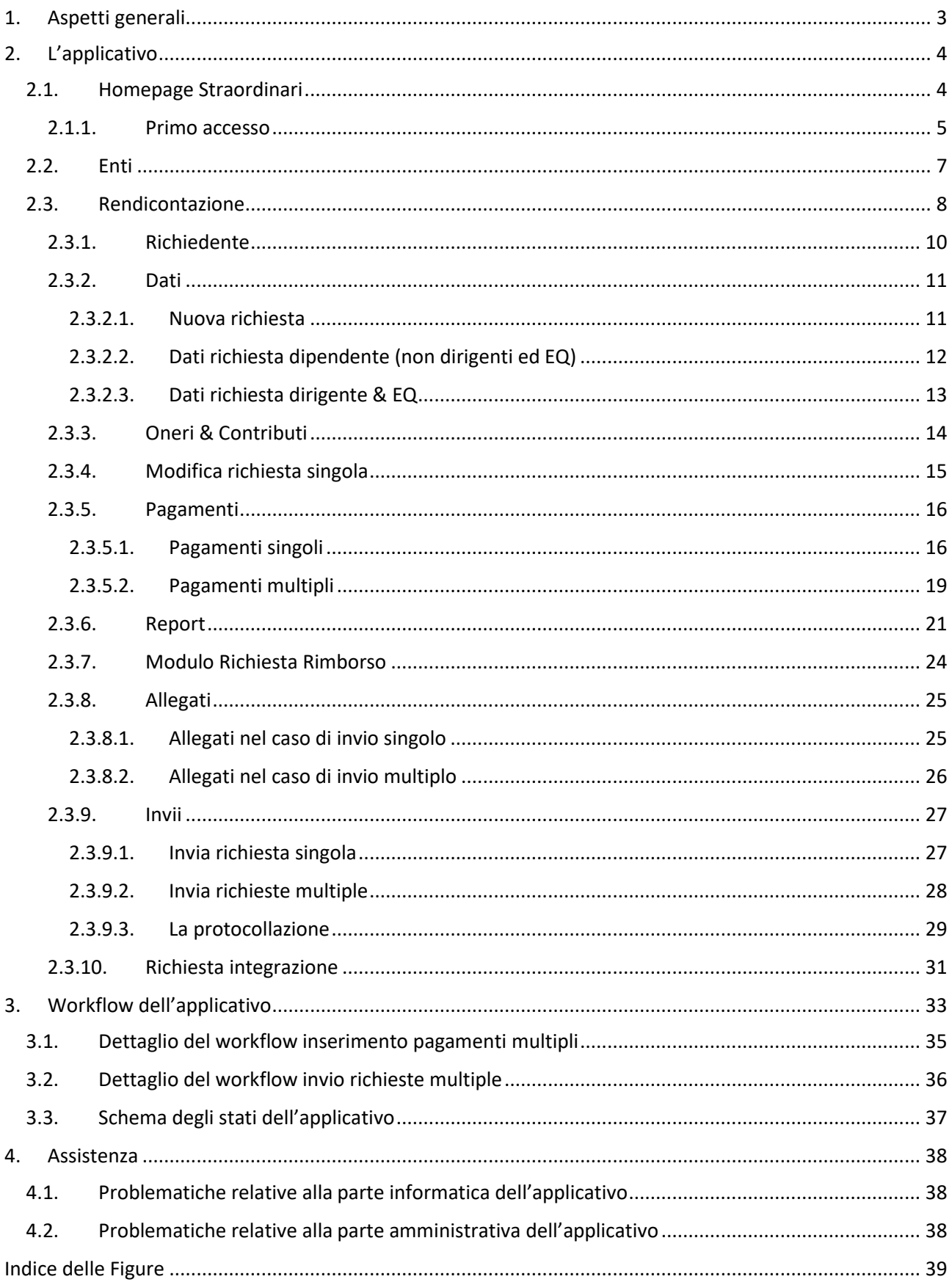

## <span id="page-2-0"></span>1. Aspetti generali

La presente piattaforma è stata creata per cercare di rendere più agevole, gli Enti interessati, la predisposizione della rendicontazione degli oneri per prestazioni di lavoro straordinario, nonché per rendere più efficaci i controlli che l'Agenzia è tenuta ad effettuare ai fini del successivo rimborso.

## <span id="page-3-0"></span>2. L'applicativo

Il funzionario dell'ente, preposto alla compilazione della piattaforma, deve necessariamente essere accreditato per poter accedere alla stessa.

L'accreditamento avviene tramite la compilazione di tutti i dati richiesti nell'apposito FORM presente sul sito dell'Agenzia al seguente link: [https://protezionecivile.regione.emilia](https://protezionecivile.regione.emilia-romagna.it/straordinari/richiesta-delle-credenziali-di-accesso-a-straordinari)[romagna.it/straordinari/richiesta-delle-credenziali-di-accesso-a-straordinari](https://protezionecivile.regione.emilia-romagna.it/straordinari/richiesta-delle-credenziali-di-accesso-a-straordinari)

I funzionari dell'Unione dei Comuni, che dovranno provvedere all'invio delle rendicontazioni anche per i Comuni facenti parte dell'Unione, dovranno accreditarsi sia per l'Unione sia per i vari Comuni.

Entro qualche giorno dalla compilazione del FORM i richiedenti saranno abilitati.

Il funzionario dell'ente, dopo l'accreditamento, accede alla piattaforma [\(https://serviziapc.regione.emilia-romagna.it/Danni/s](https://serviziapc.regione.emilia-romagna.it/Danni/)pid) con SPID ed ha accesso esclusivamente alle ordinanze relative agli eventi calamitosi che hanno coinvolto il proprio territorio, interessato dall'evento e per il quale è stato dichiarato lo stato di emergenza nazionale con Delibera del Consiglio dei Ministri.

Nella schermata principale è possibile visualizzare, in alto:

- L'utente autenticato, le cui informazioni visibili sono: Nome, Cognome, E-Mail e Ruolo;
- Il menu principale, suddiviso in: [Homepage,](#page-3-1) [Rendicontazione,](#page-7-0) [Report,](#page-20-0) [Enti.](#page-6-0)

## <span id="page-3-1"></span>2.1. Homepage Straordinari

Effettuata la procedura di login, viene caricata la seguente pagina:

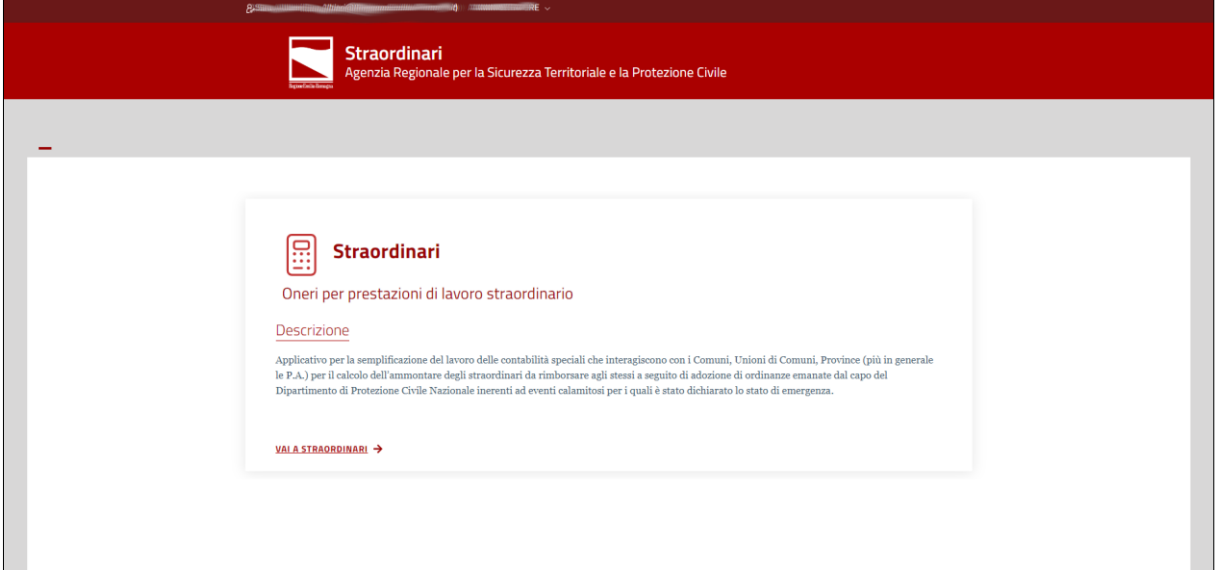

*Figura 1 - App Straordinari*

<span id="page-3-2"></span>Per accedere all'applicativo bisogna cliccare sul link "VAI A STRAORDINARI".

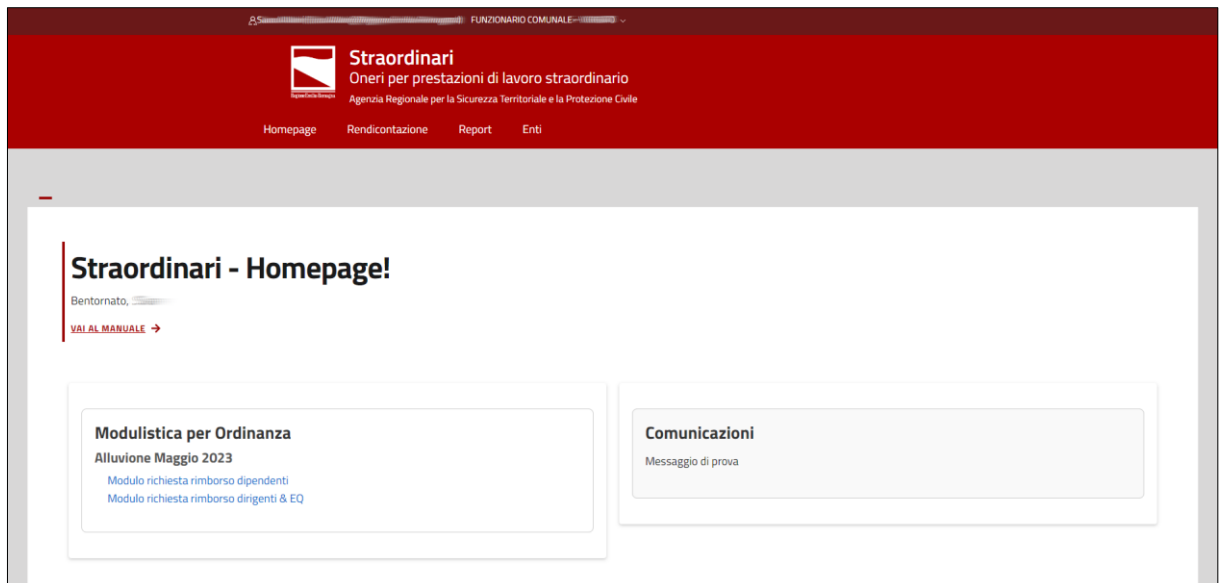

*Figura 2 - Homepage App Straordinari*

<span id="page-4-1"></span>Di seguito le indicazioni delle attività e operazioni possibili per i menù "*[Rendicontazion](#page-7-0)*e", "*[Report](#page-20-0)*" e "*[Enti](#page-6-0)*".

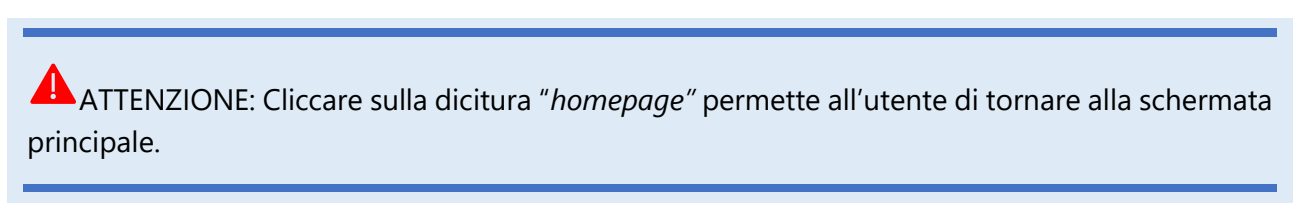

#### <span id="page-4-0"></span>2.1.1. Primo accesso

La prima attività da svolgere al primo accesso è la corretta compilazione dei dati dell'ente. Tramite il menu "*Enti*", accedere all'area dedicata:

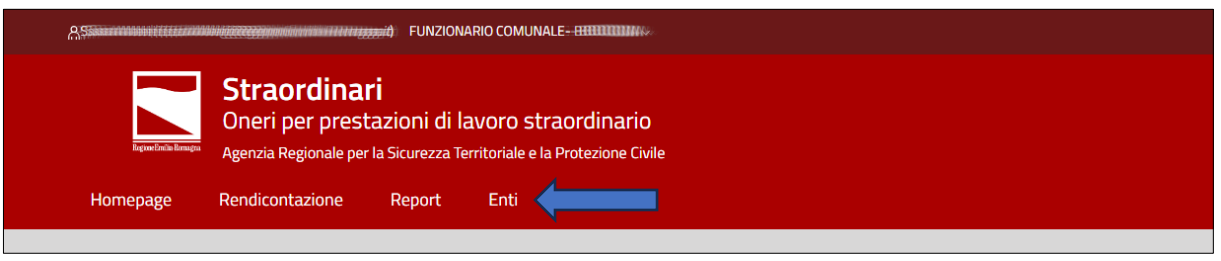

*Figura 3 - Primo accesso*

<span id="page-4-2"></span>Compilare tutti i campi che al momento del primo accesso risultano vuoti. I campi necessari al corretto funzionamento dell'applicativo sono:

- Provincia;
- Nome Ente;
- Email Ufficio Competente;
- Denominazione/Ragione Sociale;
- Indirizzo;
- Codice Fiscale;
- Partita IVA;
- Conto tesoreria Unica;
- Sezione tesoreria;

Rev.  $1.0$  5

• Iban;

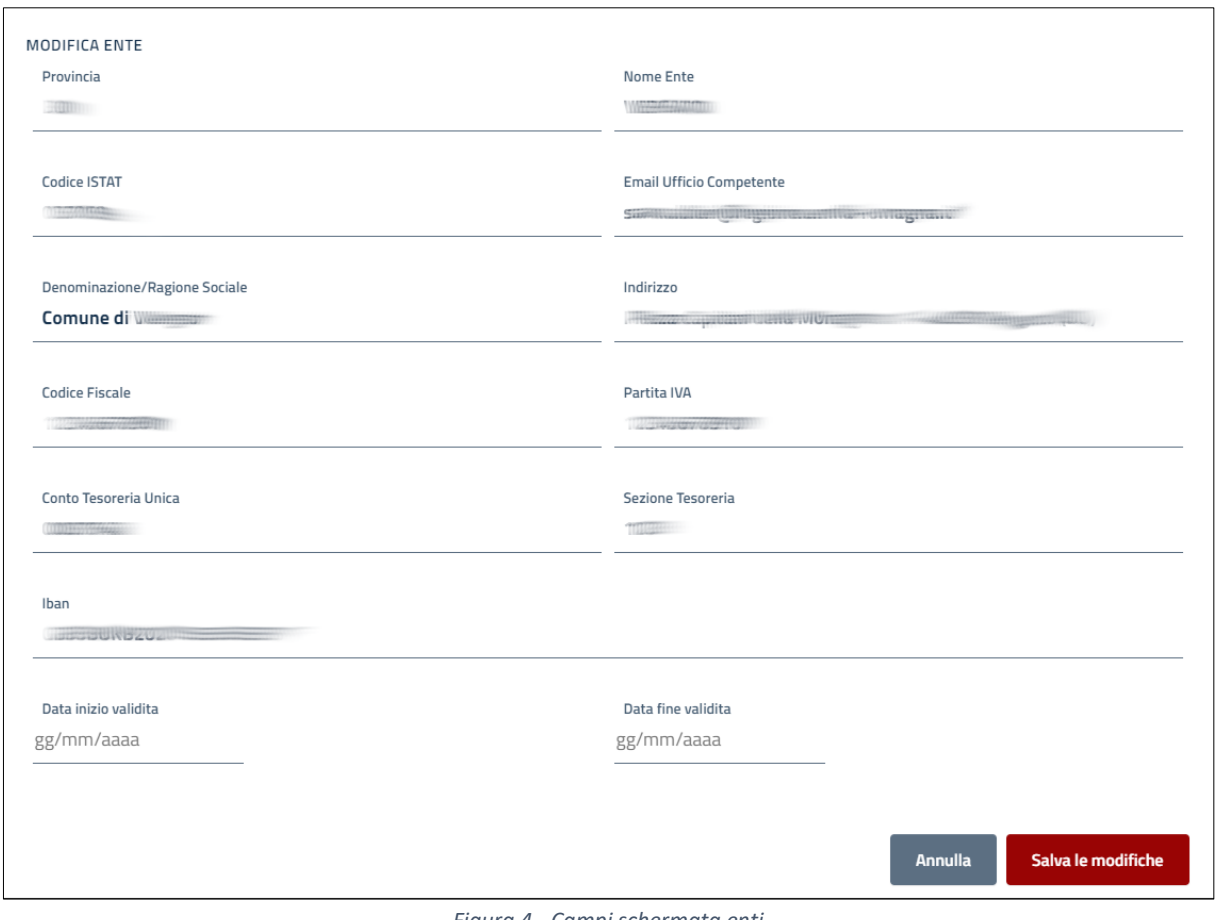

*Figura 4 - Campi schermata enti*

<span id="page-5-0"></span>ATTENZIONE: Conto tesoreria unica, sezione tesoreria e IBAN sono OBBLIGATORI altrimenti il sistema, successivamente, non potrà utilizzare i dati per il pagamento della rendicontazione.

ATTENZIONE: Denominazione/Ragione Sociale, Codice Fiscale e Partita IVA sono OBBLIGATORI altrimenti il sistema non potrà inviare e protocollare le richieste di rendicontazione. In caso di mancanza del numero di Partita IVA inserire la seguente stringa "00000000000".

## <span id="page-6-0"></span>2.2. Enti

Accedendo tramite il menu "*Enti*" alla schermata relativa al proprio ente è possibile vedere quali sono i dati inseriti.

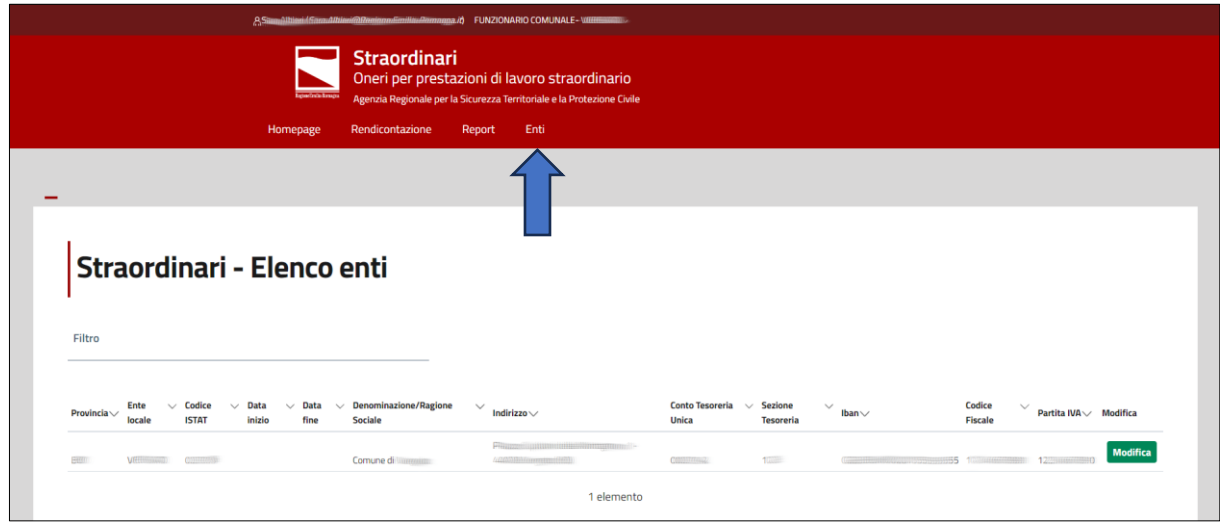

*Figura 5 - Ente*

<span id="page-6-1"></span>Cliccando su "*Modifica*" è possibile modificare i dati errati e successivamente salvare le modifiche.

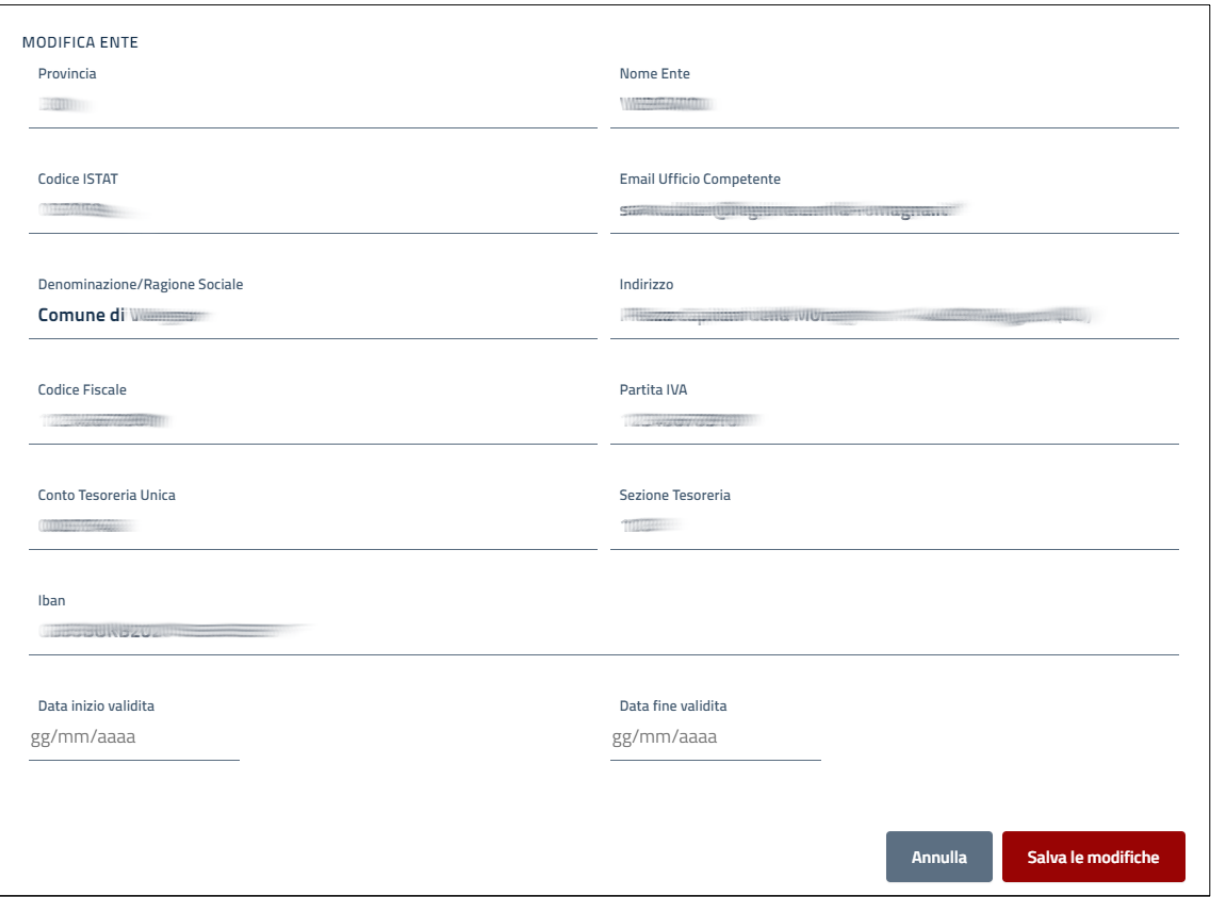

<span id="page-6-2"></span>*Figura 6 - Dettaglio dati Ente*

## <span id="page-7-0"></span>2.3. Rendicontazione

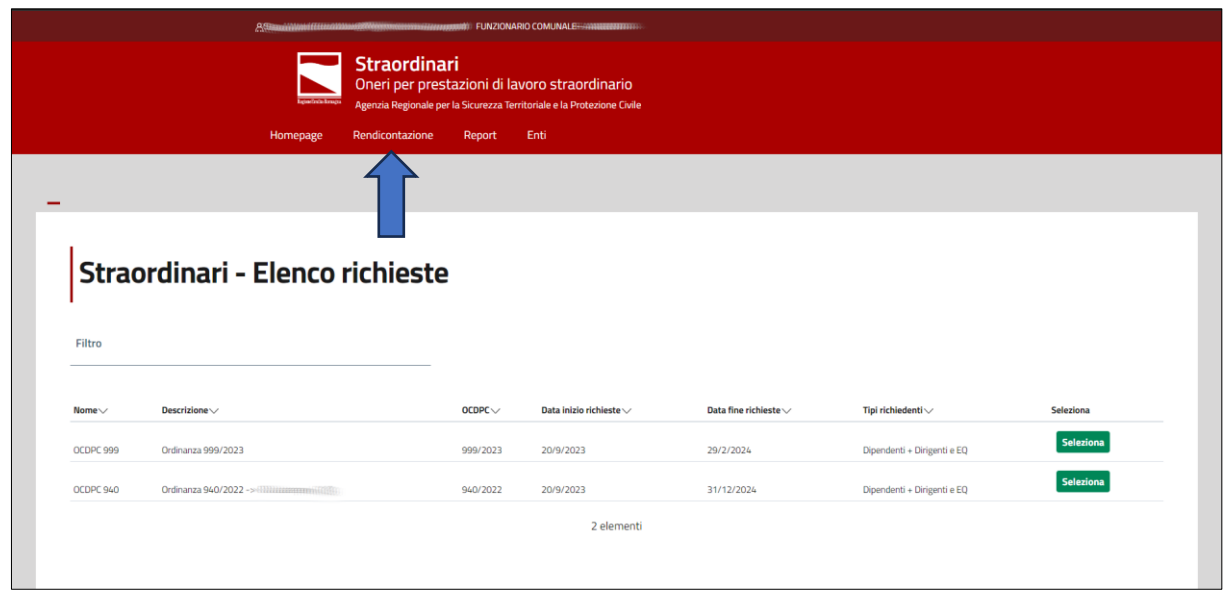

*Figura 7 - Elenco ordinanze*

<span id="page-7-1"></span>Nella schermata "*Elenco richieste"* è presente l'elenco di tutte le ordinanze per le quali è possibile effettuare le richieste di rimborso degli oneri per prestazioni di lavoro straordinario/indennità. L'inserimento delle richieste è effettuabile previa selezione dell'ordinanza a cui appartengono e sono successivamente consultabili.

Le caratteristiche dell'ordinanza in evidenza sono:

- Nome;
- Descrizione;
- OCDPC;
- Data di inizio e Data di fine del periodo in cui è possibile fare richiesta di rimborso;
- Tipologie di dipendenti per i quali è possibile compilare la richiesta di rimborso.

Per facilitare la selezione di un'ordinanza all'interno dell'elenco, è presente un campo "Filtro".

Una volta selezionata un'ordinanza tra quelle disponibili tramite il pulsante verde "Seleziona", è possibile inserire o modificare una richiesta di rimborso precedentemente inserita, nonché visualizzare i dati.

La schermata "*Elenco richieste*" è composta da 2 sezioni:

• [Dipendenti](#page-11-0) (non dirigenti ed E.Q.);

<span id="page-7-2"></span>

| Nuova richiesta dipendenti 940/2022 |                     |                |                              |            |                    |                 |                           |              |          |                           |                  |                |  |
|-------------------------------------|---------------------|----------------|------------------------------|------------|--------------------|-----------------|---------------------------|--------------|----------|---------------------------|------------------|----------------|--|
| Filtro                              |                     |                |                              |            |                    |                 |                           |              |          |                           |                  |                |  |
|                                     | $\Box$ OCDPC $\lor$ | Comune         | Stato $\vee$                 | Protocollo | <b>Cognome dip</b> | <b>Nome dip</b> | <b>Codice fiscale dip</b> | Periodo      | Cedolino | <b>Tipologia Ore Rese</b> | <b>Dettaglio</b> | Elimina        |  |
|                                     | 940/2022            | <b>MONZUNO</b> | In lavorazione presso l'ente | N/A        | Boccaccio          | Giovanni        | BCCGNN80A01D612M          | Febbraio '23 |          | Festivo o Notturno        | <b>Dettaglio</b> | <b>Elimina</b> |  |
|                                     | 940/2022            | <b>MONZUNO</b> | In lavorazione presso l'ente | N/A        | Boccaccio          | Giovanni        | BCCGNN80A01D612M          | Gennaio '23  |          | Diurne                    | <b>Dettaglio</b> | <b>Elimina</b> |  |

*Figura 8 - Elenco richieste - dipendenti*

#### • [Dirigenti & EQ.](#page-12-0)

|        |              | Nuova richiesta Dirigenti e EQ 940/2022 |                              |            |                    |                 |                           |              |          |                           |                  |                |
|--------|--------------|-----------------------------------------|------------------------------|------------|--------------------|-----------------|---------------------------|--------------|----------|---------------------------|------------------|----------------|
| Filtro |              |                                         |                              |            |                    |                 |                           |              |          |                           |                  |                |
| $\Box$ | $OCDPC \vee$ | Comune                                  | Stato $\vee$                 | Protocollo | <b>Cognome dip</b> | <b>Nome dip</b> | <b>Codice fiscale dip</b> | Periodo      | Cedolino | <b>Tipologia Ore Rese</b> | <b>Dettaglio</b> | Elimina        |
|        | 940/2022     | <b>MONZUNO</b>                          | In lavorazione presso l'ente | N/A        | De' Medici         | Lorenzo         | DMDLNZ80A01D612W          | Febbraio '23 |          |                           | <b>Dettaglio</b> | Elimina        |
|        | 940/2022     | <b>MONZUNO</b>                          | In lavorazione presso l'ente | N/A        | Macchiavelli       | Niccolò         | MCCNCL80A01D612U          | Gennaio '23  |          |                           | <b>Dettaglio</b> | <b>Elimina</b> |
|        |              |                                         |                              |            |                    |                 | 2 elementi                |              |          |                           |                  |                |

*Figura 9 - Elenco richieste - dirigenti & EQ*

<span id="page-8-0"></span>L'elenco delle richieste presenti in ogni sezione è composto da una tabella con le seguenti colonne:

- OCDPC: Ordinanze Capo Dipartimento Protezione Civile;
- Ente Locale;
- Stato;
- N. Protocollo e data protocollo;
- Cognome dipendente;
- Nome dipendente;
- Codice fiscale dipendente;
- Periodo: periodo di riferimento dello straordinario/indennità;
- Cedolino: cedolino nei quali sono stati messi in pagamento lo straordinario/indennità;
- Tipologia ore rese.

I pulsanti generici di ogni sezione sono:

- *Nuova richiesta dipendenti*: permette la creazione di una nuova riga di richiesta di rimborso per la tipologia dipendenti (pulsante posto in alto prima dell'elenco richieste);
- *Nuova richiesta dirigenti & EQ*: permette la creazione di una nuova riga di richiesta di rimborso per la tipologia dirigenti & EQ (pulsante posto in alto prima dell'elenco richieste);
- *Inserisci pagamenti multipli*: permette l'inserimento dei pagamenti nel caso i dati relativi ai pagamenti siano i medesimi per le righe selezionate tramite la spunta laterale sinistra (pulsante posto in basso sotto l'elenco richieste);
- *Invia richieste multiple*: permette l'invio della richiesta di rimborso di tutte le righe selezionate tramite la spunta laterale sinistra (pulsante posto in basso sotto l'elenco richieste);

I pulsanti "*Nuova richiesta dipendenti*" e "*Nuova richiesta dirigenti & EQ*" permettono l'apertura di schermate simili ma con i campi previsti obbligatori che sono differenti a seconda della tipologia scelta.

I pulsanti specifici di ogni riga sono:

- *Dettaglio*: è possibile accedere al dettaglio della singola riga;
- *Elimina*: è possibile eliminare la singola riga.

ATTENZIONE: Non è possibile modificare o cancellare richieste che sono state inviate o che sono già state istruite, in questi casi il tasto "*Elimina*" risulta disabilitato.

Dopo essere entrati nella sezione "Nuova richiesta...", oppure nel dettaglio di una richiesta precedentemente compilata, è possibile aprire le seguenti schermate: "[Richiedente](#page-9-0)", "[Dati](#page-10-0)", "[Oneri](#page-13-0)  [& Contributi](#page-13-0)", "[Pagamenti](#page-15-0)" e "[Allegati](#page-24-0)".

La schermata "*Invii*" apparirà solamente dopo aver inviato la richiesta di rimborso.

#### 2.3.1. Richiedente

<span id="page-9-0"></span>La schermata "*Richiedente*" contiene tutti i dati del funzionario dell'Ente che presenta la richiesta. I campi sono:

- ID Utente
- Cognome e nome presi automaticamente dall'accesso tramite SPID;
- E-mail;
- Username;
- Denominazione / Ragione Sociale dell'ente;
- Indirizzo dell'ente;
- Conto Tesoreria Unica;
- Sezione Tesoreria (codice della sezione di Tesoreria presso il quale è aperto il conto di TU);
- IBAN (Estremi del conto);
- Codice fiscale dell'ente;
- Partita IVA dell'ente.

I dati relativi ai funzionari dell'ente sono acquisiti automaticamente da SPID; i dati relativi all'ente possono essere modificati dal funzionario dell'ente entrando nel menù [Enti](#page-6-0) (vedi pag. 7).

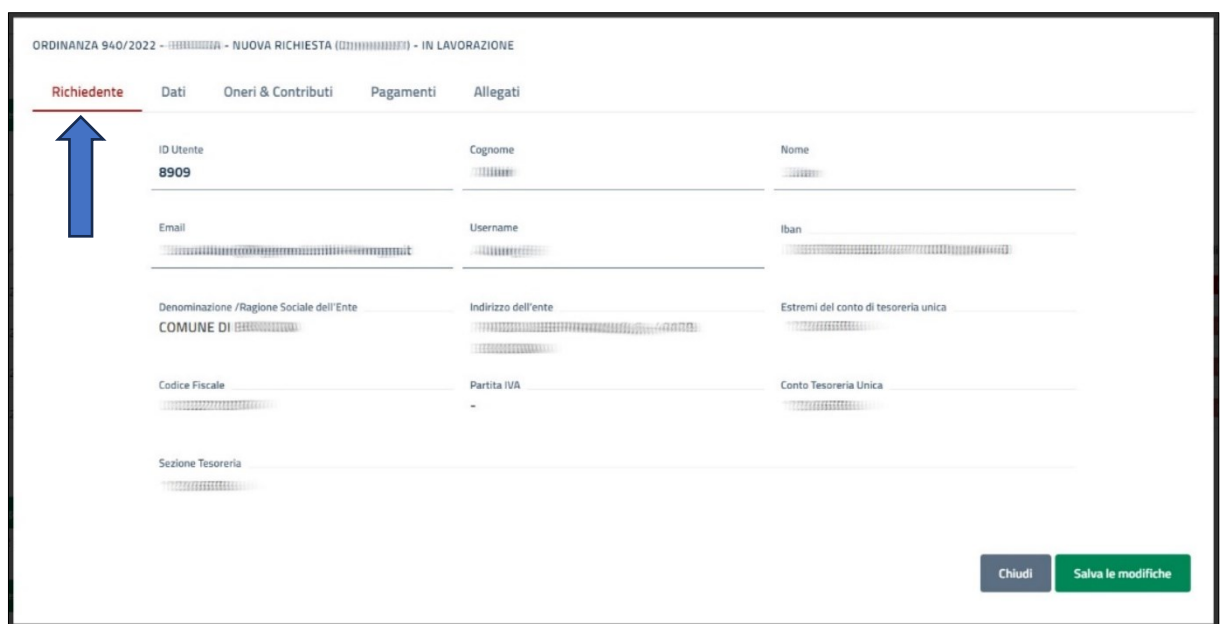

*Figura 10 – Richiedente*

#### <span id="page-10-2"></span>2.3.2. Dati

<span id="page-10-0"></span>Si differenziano nel caso di

- [Dipendenti](#page-11-0) (non dirigenti ed E.Q.) per i quali è necessario scegliere nel campo "Tipo emolumento" la lettera "S";
- [Dirigenti & EQ.](#page-12-0) per i quali è necessario scegliere nel campo "Tipo emolumento" le lettere " $IM$ ";

#### *2.3.2.1. Nuova richiesta*

<span id="page-10-1"></span>Si rammenta che, all'interno della schermata "Elenco Richieste", cliccando sul pulsante verde "*Nuova richiesta...*" compare la schermata per l'inserimento dei dati di un singolo dipendente

Nuova richiesta dipendenti 92220000000000

Nuova richiesta Dirigenti e EQ 98888888222

e che, una volta entrati nel dettaglio di ogni singola riga, le schermate presenti sono:

- [Richiedente;](#page-9-0)
- [Dati:](#page-10-0) che si differenziano nel caso di
	- o [Dipendenti;](#page-11-0)
	- o [Dirigenti & EQ.](#page-12-0)
- [Oneri & Contributi;](#page-13-0)
- [Pagamenti;](#page-15-0)
- Allegati;
- [Invii:](#page-26-0) questo tab compare solamente negli stati "*Inviata*" e "*Istruita*" e contiene i dati relativi alla protocollazione.

<span id="page-11-1"></span>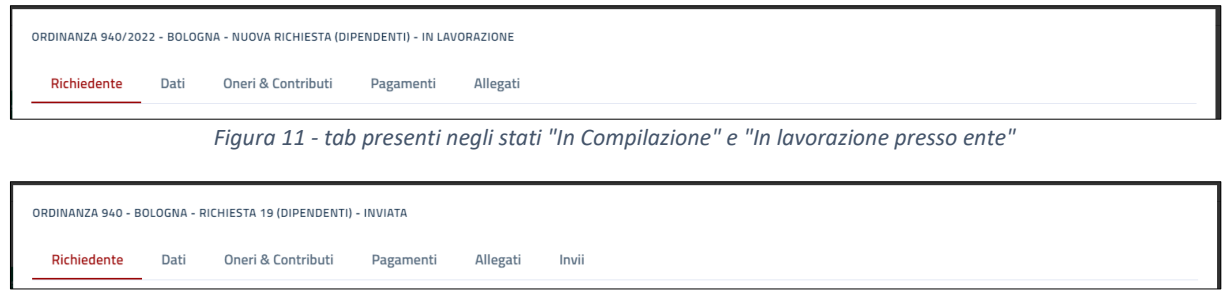

*Figura 12 - tab presenti negli stati "Inviata" e "Istruita"*

#### *2.3.2.2. Dati richiesta dipendente (non dirigenti ed EQ)*

#### <span id="page-11-2"></span><span id="page-11-0"></span>I dati sono:

- OCPDC: preso automaticamente dall'applicativo;
- Contabilità speciale: preso automaticamente dall'applicativo;
- Tipo emolumento\*;
- Periodo\*;
- Categoria oppure Area oppure incarico\*;
- Nome dipendente\*;
- Cognome dipendente\*;
- Codice fiscale dipendente\*;
- Num. ore straordinario fatto nel mese\*
- Di cui num. ore straordinario rese per emergenza\*;
- Tipologia ore rese\*;
- Importo orario straordinario\*;
- Importo totale straordinario liquidato: calcolato automaticamente dal sistema al salvataggio dei dati.
- \* I dati Contrassegnato con \* sono OBBLIGATORI.

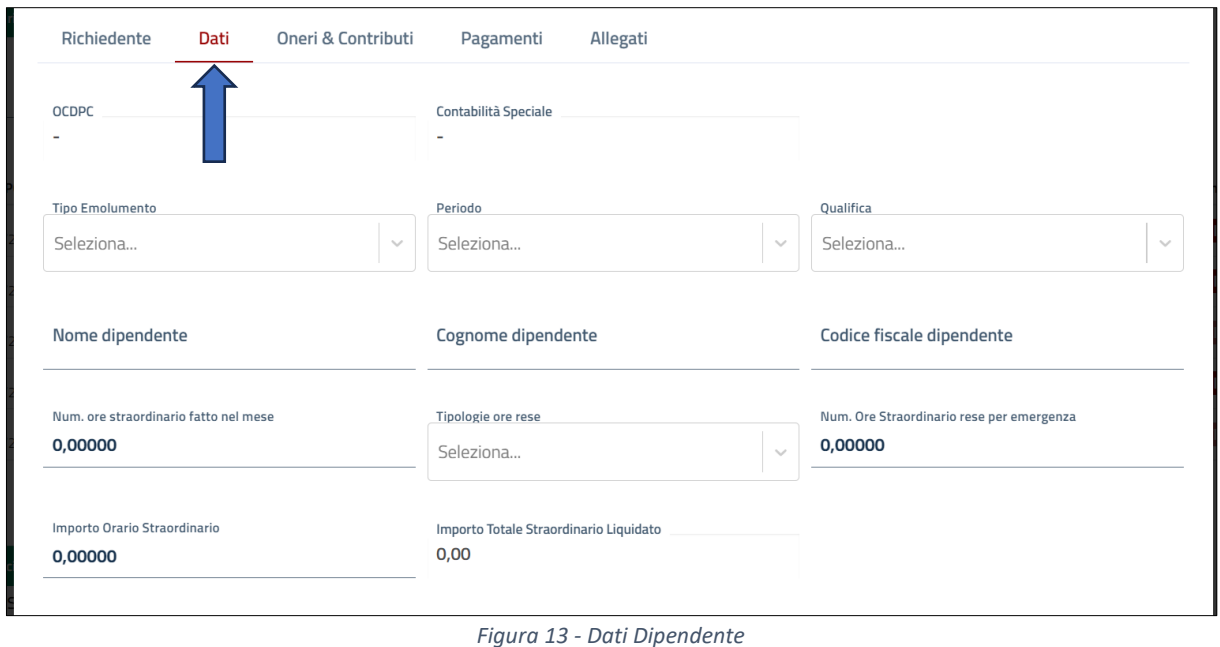

<span id="page-12-1"></span>ATTENZIONE: Tipo Emolumento: per i dipendenti (non dirigenti ed EQ) DEVE essere "S dipendenti".

#### *2.3.2.3. Dati richiesta dirigente & EQ*

<span id="page-12-0"></span>I dati sono:

- OCPDC: preso automaticamente dall'applicativo;
- Contabilità speciale: preso automaticamente dall'applicativo;
- Tipo emolumento\*;
- Periodo\*;
- Qualifica\*;
- Nome dipendente\*;
- Cognome dipendente\*;
- Codice fiscale dipendente\*;
- Numero medio giorni retribuiti da CCNL\*
- Date dei giorni dedicati all'emergenza\*;
- Totale dei giorni\*;
- Tipo indennità\*
- Retribuzione mensile complessiva: obbligatoria nel caso di indennità al 15%;
- Retribuzione mensile di posizione: obbligatoria nel caso di indennità al 30%;
- Indennità mensile pari al 15%: calcolato automaticamente dal sistema al salvataggio dei dati se è stata selezionata l'indennità 15%;
- Indennità giornaliera pari al 15%: calcolato automaticamente dal sistema al salvataggio dei dati se è stata selezionata l'indennità 15%;
- Totale indennità 15%: calcolato automaticamente dal sistema al salvataggio dei dati se è stata selezionata l'indennità 15%;
- Indennità mensile pari al 30%: calcolato automaticamente dal sistema al salvataggio dei dati se è stata selezionata l'indennità 30%;
- Indennità giornaliera pari al 30%: calcolato automaticamente dal sistema al salvataggio dei dati se è stata selezionata l'indennità 30%;
- Totale indennità 30%: calcolato automaticamente dal sistema al salvataggio dei dati se è stata selezionata l'indennità 30%;
- Totale indennità: calcolato automaticamente dal sistema al salvataggio dei dati.
- \* I dati contrassegnati con \* sono OBBLIGATORI.

<span id="page-13-1"></span>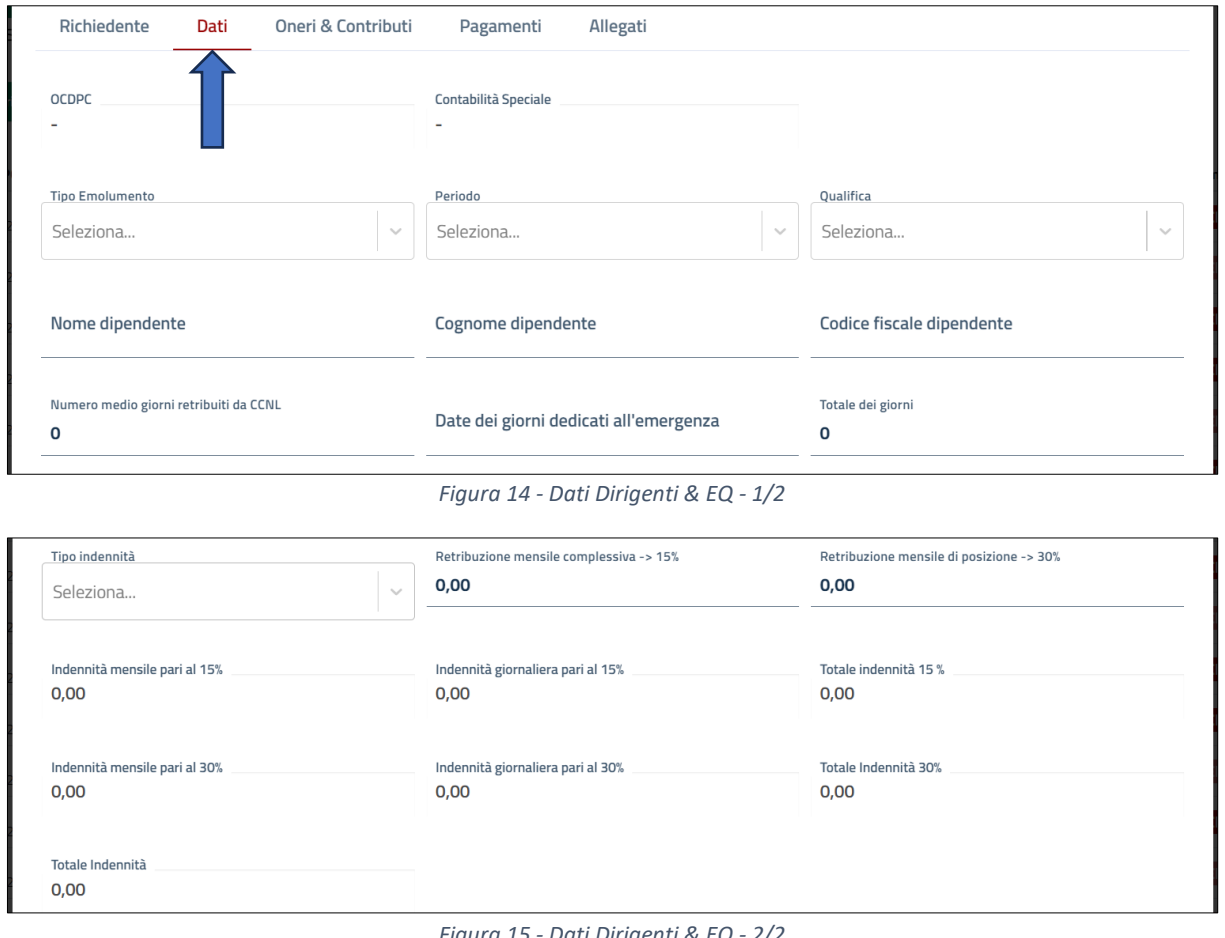

*Figura 15 - Dati Dirigenti & EQ - 2/2*

<span id="page-13-2"></span>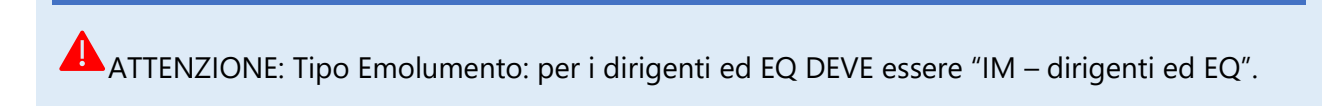

#### 2.3.3. Oneri & Contributi

<span id="page-13-0"></span>La schermata relativa agli oneri e contributi contiene i seguenti campi:

- Importo CPDEL\*;
- Percentuale CPDEL\*;
- Importo IRAP\*;
- Percentuale IRAP\*

Rev.  $1.0$  and  $14$ 

- Importo INAIL\*;
- Percentuale INAIL\*;
- Nome altri oneri 1;
- Importo altri oneri 1;
- Percentuale altri oneri 1;
- Nome altri oneri 2;
- Importo altri oneri 2;
- Percentuale altri oneri 2;
- Nome altri oneri 3;
- Importo altri oneri 3;
- Percentuale altri oneri 3;
- Nome altri oneri 4;
- Importo altri oneri 4;
- Percentuale altri oneri 4.

#### \* I dati contrassegnati con \* sono OBBLIGATORI.

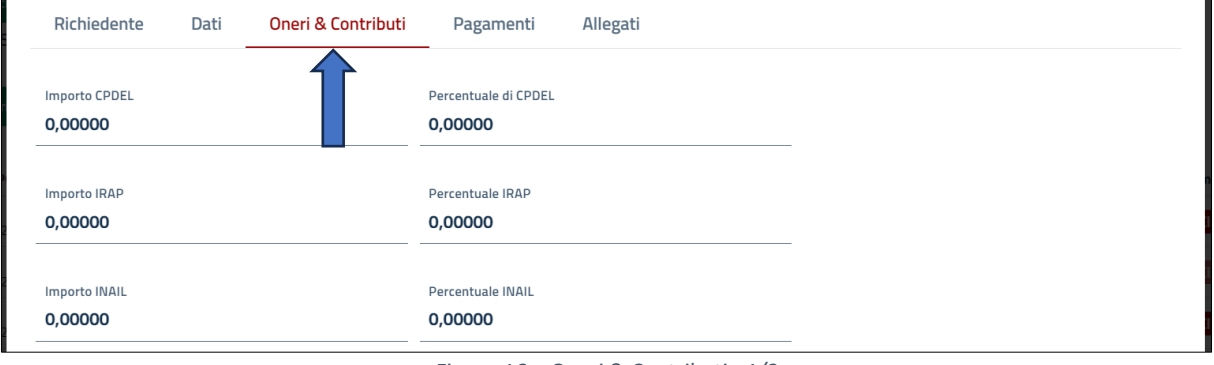

*Figura 16 – Oneri & Contributi - 1/2*

<span id="page-14-1"></span>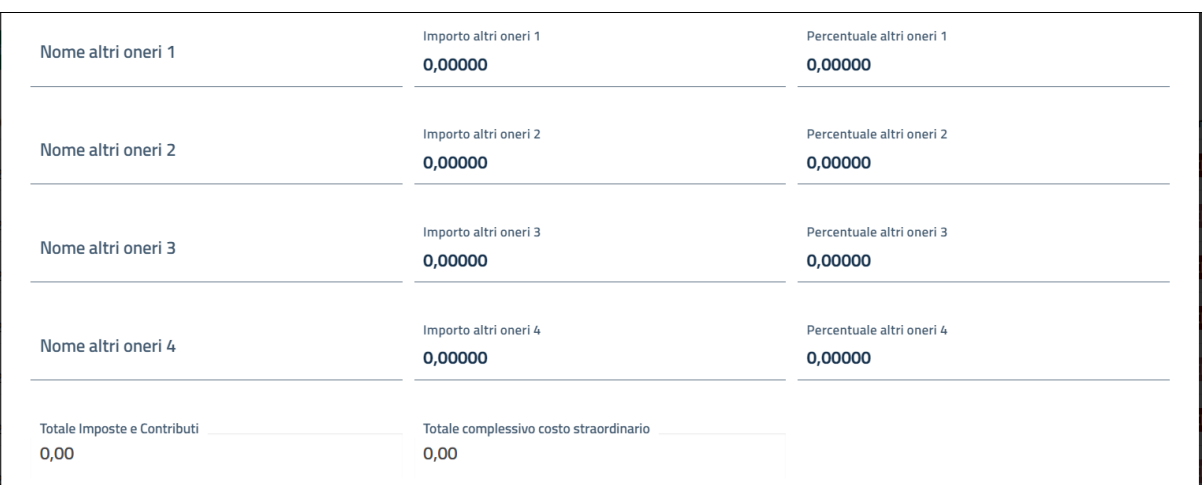

*Figura 17 - Oneri & Contributi - 2/2*

#### <span id="page-14-2"></span><span id="page-14-0"></span>2.3.4. Modifica richiesta singola

**Modifica richiesta** 

Solo in caso di richiesta in stato "*In lavorazione presso ente*" è possibile apportare modifiche alla singola richiesta.

Il tasto "*Modifica richiesta",* posto in fondo ad ogni schermata di dettaglio della singola richiesta, consente di riaprire la richiesta per apportare le necessarie modifiche.

Un sistema di popup chiede conferma e, in caso affermativo, si possono modificare i dati inseriti e questo consente di integrare, correggere, ecc. gli elementi eventualmente errati o mancanti.

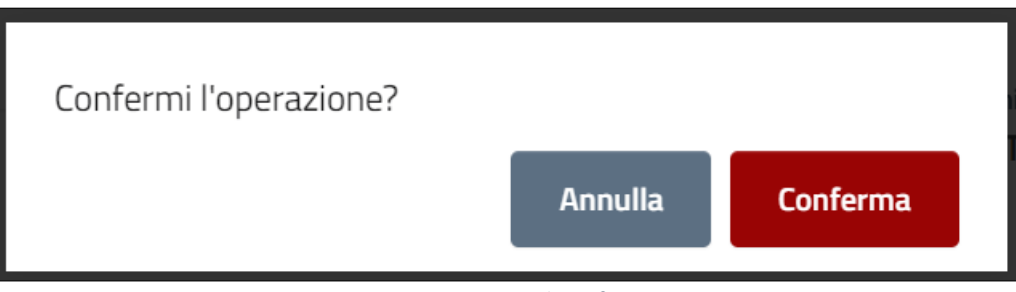

*Figura 18 - Popup di conferma*

<span id="page-15-2"></span>Una volta apportate le modifiche, occorre nuovamente salvare tramite il pulsante *"Salva le modifiche".*

#### <span id="page-15-0"></span>2.3.5. Pagamenti

ATTENZIONE: Non verrà tenuta traccia nel sistema dei dati originari, successivamente modificati. È tracciato solo l'ulteriore invio della richiesta all'Agenzia.

#### *2.3.5.1. Pagamenti singoli*

<span id="page-15-1"></span>In questa schermata è possibile inserire i dati relativi ai pagamenti riferiti alla singola richiesta. È anche possibile inserire pagamenti multipli, nel caso in cui più richieste abbiano gli stessi estremi di pagamento; le relative indicazioni si trovano al paragrafo successivo [\(Inserisci pagamenti multipli\)](#page-18-0).

La schermata relativa ai pagamenti contiene i seguenti campi:

- Cedolino (anno mese)\*;
- Data Mandato Pagamento Cedolino\*;
- Numero Mandato Pagamento Cedolino\*;
- Data Quietanza Pagamento Cedolino\*;
- Numero Quietanza Pagamento Cedolino\*;
- Data Mandato Versamento CPDEL\*;
- Numero Mandato Versamento CPDEL\*;
- Data Quietanza Versamento CPDEL\*;
- Numero Quietanza Versamento CPDEL\*;
- Data Mandato Versamento IRAP\*;
- Numero Mandato Versamento IRAP\*;
- Data Quietanza Versamento IRAP\*;
- Numero Quietanza Versamento IRAP\*;
- Data Mandato Versamento INAIL\*;
- Numero Mandato Versamento INAIL\*;
- Data Quietanza Versamento INAIL\*;
- Numero Quietanza Versamento INAIL\*;
- Nome Altro Importo 1;
- Data Mandato Versamento Altro Importo 1;
- Numero Mandato Versamento Altro Importo 1;
- Data Quietanza Versamento Altro Importo 1;
- Numero Quietanza Versamento Altro Importo 1;
- Nome Altro Importo 2;
- Data Mandato Versamento Altro Importo 2;
- Numero Mandato Versamento Altro Importo 2;
- Data Quietanza Versamento Altro Importo 2;
- Numero Quietanza Versamento Altro Importo 2;
- Nome Altro Importo 3;
- Data Mandato Versamento Altro Importo 3;
- Numero Mandato Versamento Altro Importo 3;
- Data Quietanza Versamento Altro Importo 3;
- Numero Quietanza Versamento Altro Importo 3;
- Nome Altro Importo 4;
- Data Mandato Versamento Altro Importo 4;
- Numero Mandato Versamento Altro Importo 4;
- Data Quietanza Versamento Altro Importo 4;
- Numero Quietanza Versamento Altro Importo 4;
- \* I dati contrassegnati con \* sono OBBLIGATORI.

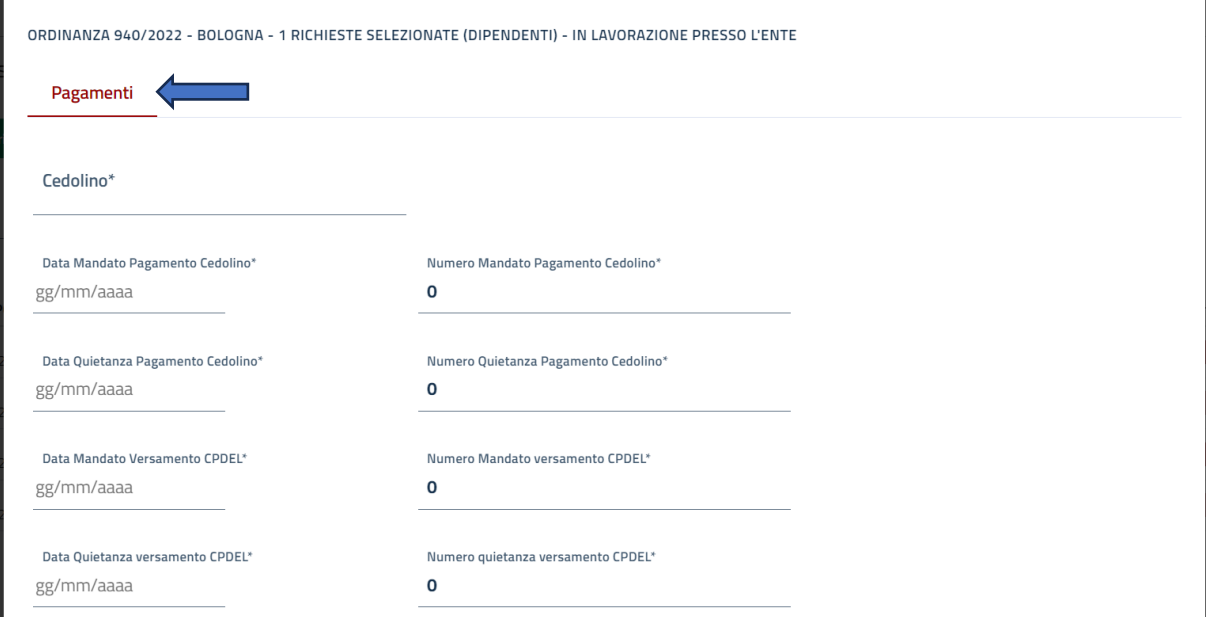

<span id="page-16-0"></span>*Figura 19 - Schermata Inserimento pagamenti - 1/3*

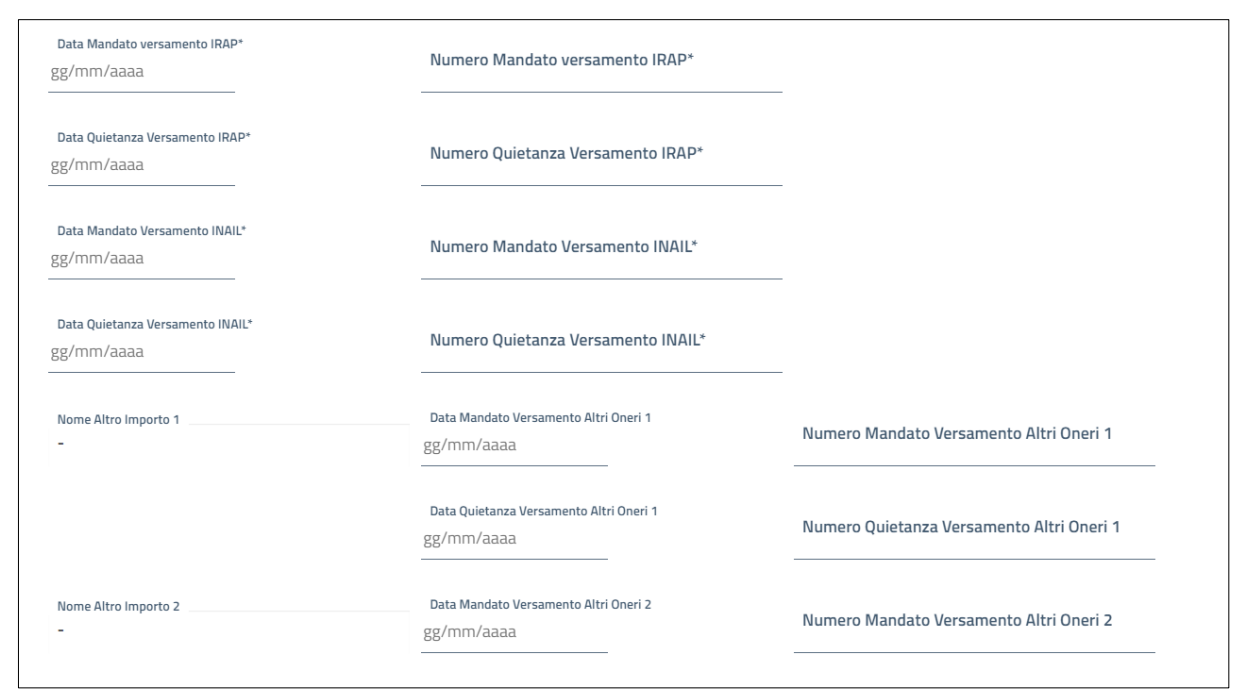

*Figura 20 - Schermata Inserimento pagamenti - 2/3*

<span id="page-17-0"></span>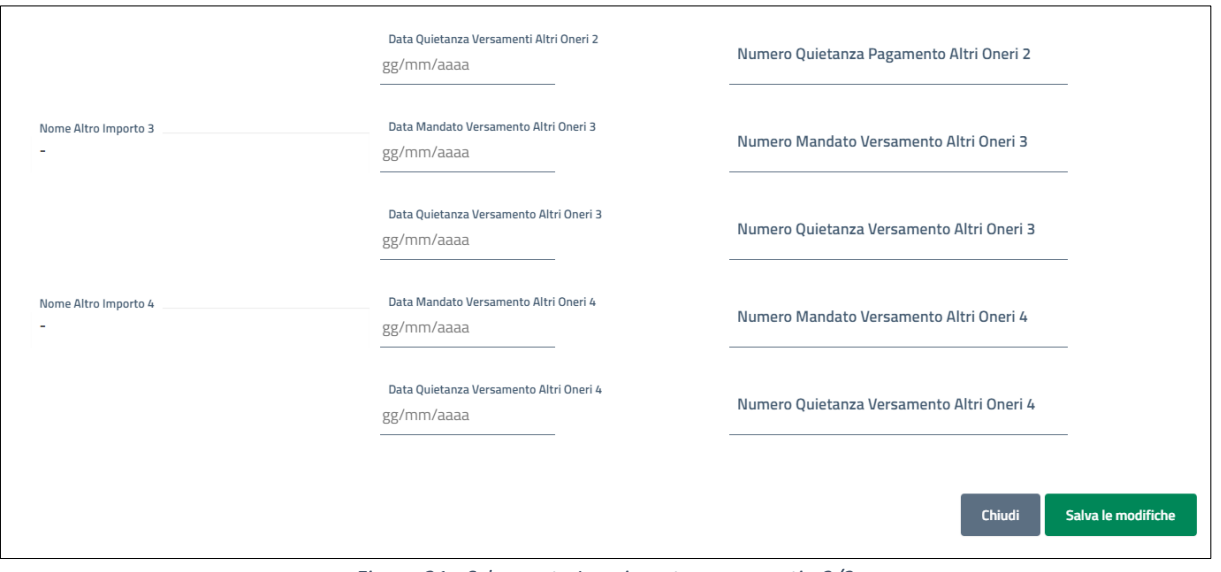

*Figura 21 - Schermata Inserimento pagamenti - 3/3*

<span id="page-17-1"></span>Nel caso in cui la procedura degli stipendi dell'ente locale non restituisca il numero e la data della quietanza è consentito utilizzare la seguente formulazione:

- Per le date scrivere: 31/12/2999;
- Per i numeri scrivere: QUIETANZA NON DISPONIBILE.

<span id="page-17-2"></span>

| Data Mandato Versamento | Numero Mandato versamento Comunità |
|-------------------------|------------------------------------|
| 31/12/2999              | QUIETANZA NON DISPONIBILE          |

*Figura 22 - Date e numeri non disponibili*

Una volta inseriti tutti i pagamenti cliccare sul tasto *"Salva le modifiche".* 

**ATTENZIONE: Nel caso non siano ancora stati effettuati i pagamenti NON INVIARE la richiesta** di rimborso.

#### *2.3.5.2. Pagamenti multipli*

<span id="page-18-0"></span>L'applicativo permette l'inserimento multiplo su tutte le richieste dei pagamenti i cui estremi sono identici.

Per prima cosa assicurarsi che gli stati delle richieste delle quali si vogliono inserire i pagamenti siano "*In lavorazione presso Ente*". Qualora ci siano richieste ancora nello stato "*In compilazione*" bisogna entrare nella singola richiesta, verificare la completezza e la correttezza dei dati, salvare e procedere con il cambio di stato, che avviene cliccando il pulsante "*Richiesta completata*".

| $\Box$ OCDPC $\lor$ | <b>Ente Locale</b> | Stato $\vee$                 | Protocollo | <b>Cognome dip</b> | <b>Nome dip</b> | <b>Codice fiscale dip</b> | Periodo      | Cedolino | <b>Tipologia Ore Rese</b> | <b>Dettaglio</b> | Elimina |
|---------------------|--------------------|------------------------------|------------|--------------------|-----------------|---------------------------|--------------|----------|---------------------------|------------------|---------|
| 940/2022            | <b>VERGATO</b>     | In lavorazione presso l'ente |            |                    | Ludovico        | RSTLVC80A01D548S          | Gennaio '23  |          | Festivo e Notturno        | <b>Dettaglio</b> | Elimina |
| 940/2022            | <b>VERGATO</b>     | In lavorazione presso l'ente | N/A        | Ariosto            | Ludovico        | RSTLVC80A01D548S          | Marzo '23    |          | Diurne                    | <b>Dettaglio</b> | Elimina |
| 940/2022            | <b>VERGATO</b>     | In lavorazione presso l'ente | N/A        | Ariosto            | Ludovico        | RSTLVC80A01D548S          | Dicembre '22 |          | Diurne                    | <b>Dettaglio</b> | Elimina |
|                     |                    |                              |            |                    |                 | 3 elementi                |              |          |                           |                  |         |

*Figura 23 - Pagamenti multipli 1/2*

<span id="page-18-1"></span>A questo punto, bisogno spuntare tutti i quadratini che si trovano a sinistra di ogni singola riga i cui estremi di pagamento sono identici e successivamente premere sul pulsante "*Inserisci pagamenti multipli*" posto in fondo alla sezione "*Dipendenti*" e alla sezione "*Dirigenti & EQ*" della schermata "*Elenco Richieste*".

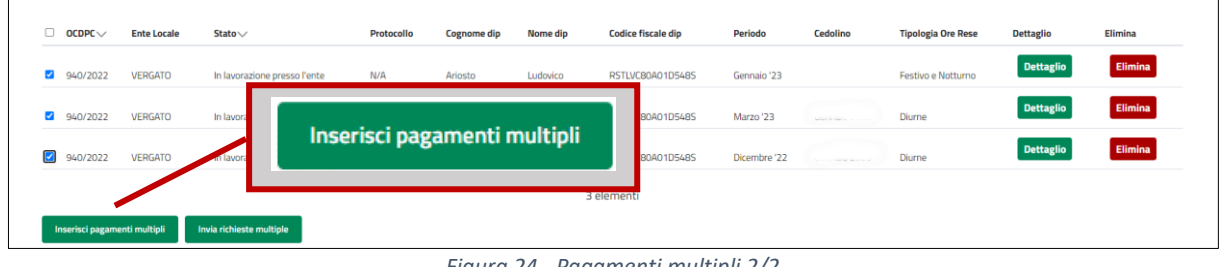

*Figura 24 - Pagamenti multipli 2/2*

<span id="page-18-2"></span>ATTENZIONE: Per spuntare contemporaneamente TUTTE le singole richieste cliccare sul quadratino presente alla sinistra della parola OCDPC sull'intestazione della tabella.

Compare la seguente finestra nella quale è possibile inserire i pagamenti (Cedolino, CPDEL, IRAP, INAIL, ecc.) che sono uguali per tutti i dipendenti.

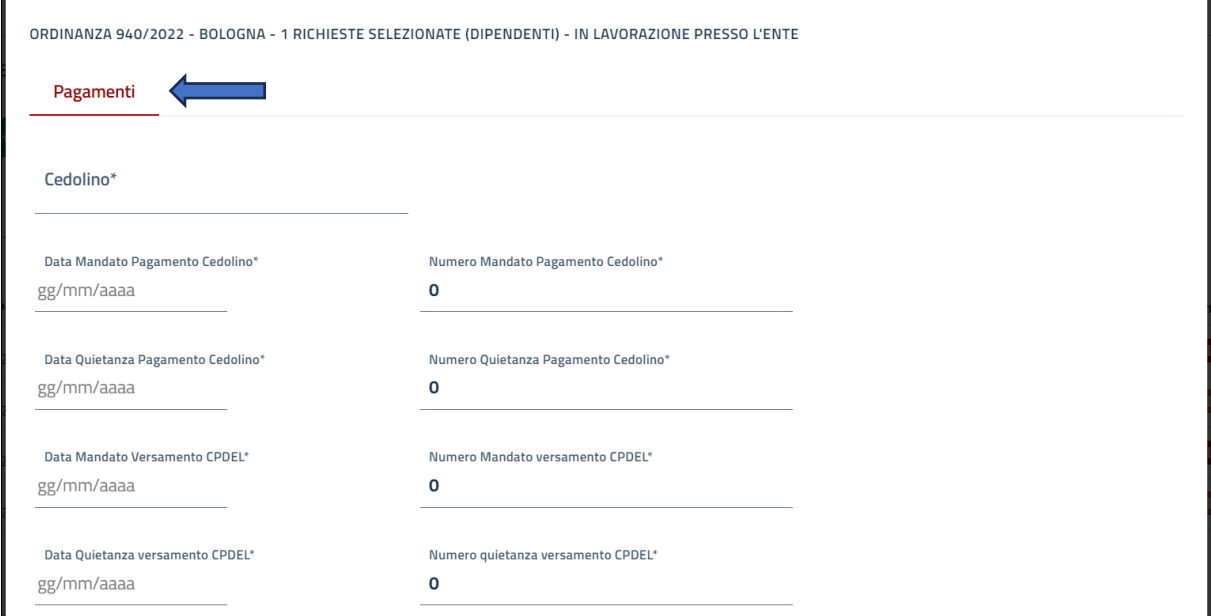

*Figura 25 - Schermata Inserimento pagamenti - 1/3*

<span id="page-19-0"></span>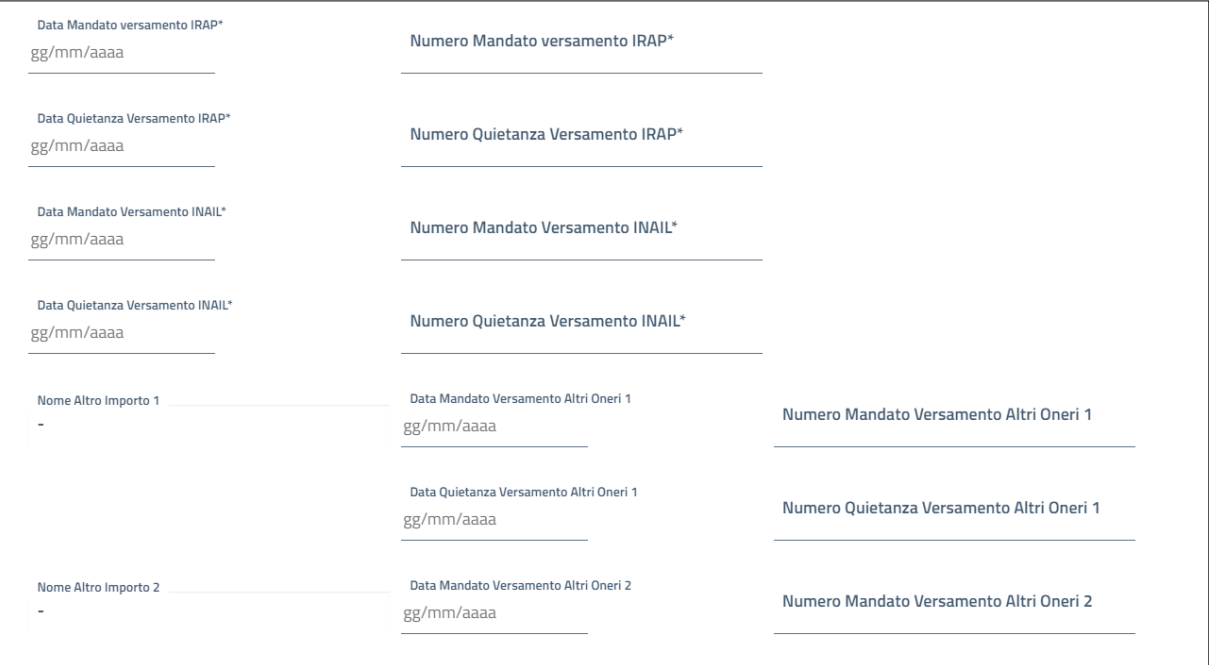

<span id="page-19-1"></span>*Figura 26 - Schermata Inserimento pagamenti - 2/3*

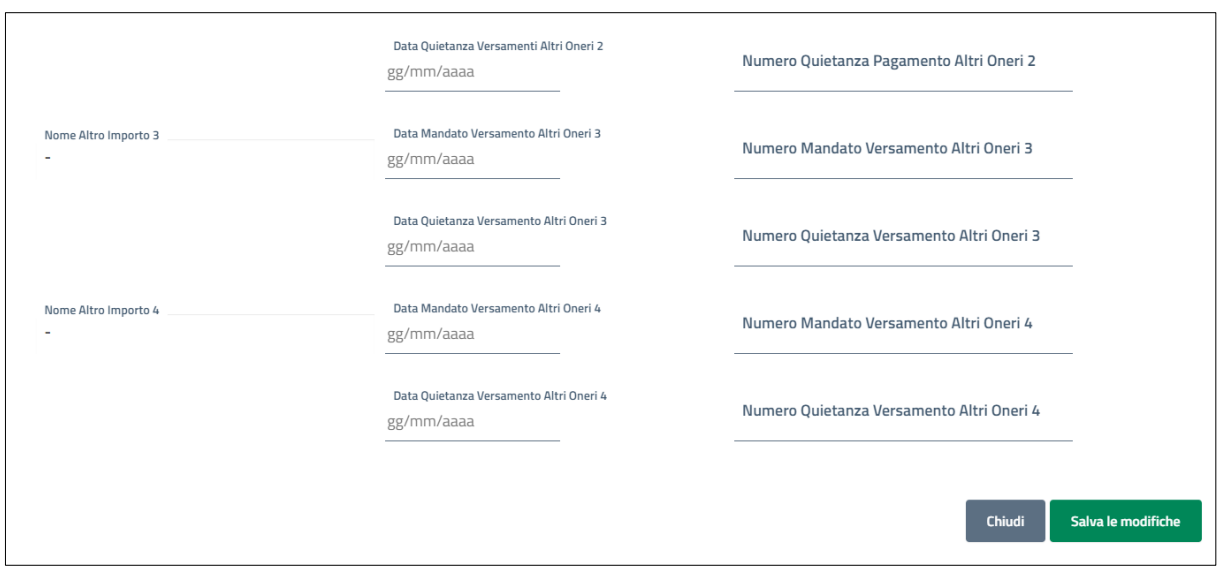

*Figura 27 - Schermata Inserimento pagamenti - 3/3*

<span id="page-20-1"></span>Nel caso in cui per un dipendente dovessero essere inseriti sia pagamenti uguali a quelli di altri dipendenti sia pagamenti relativi a singolo dipendente, è possibile attraverso:

- la funzione "*pagamenti multipli*" inserire tutti i dati uguali agli altri dipendenti;
- la funzione "*pagamenti singoli*", dopo avere selezionato il dipendente interessato, inserire i dati dei pagamenti mancanti (vedi paragrafo "[Pagamenti singoli](#page-15-1)").

In caso in cui la procedura degli stipendi dell'ente locale non restituisca il numero e la data della quietanza è consentito utilizzare la seguente formulazione:

- Per le date scrivere: 31/12/2999;
- Per i numeri scrivere: QUIETANZA NON DISPONIBILE.

<span id="page-20-2"></span>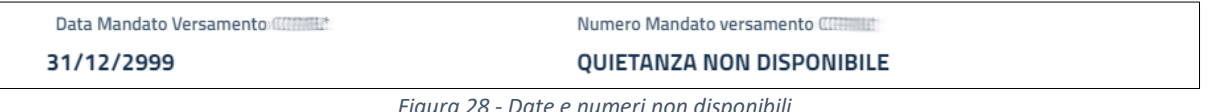

*Figura 28 - Date e numeri non disponibili* 

ATTENZIONE: Nel caso non siano ancora stati effettuati i pagamenti NON INVIARE la richiesta di rimborso.

Una volta inseriti tutti i pagamenti cliccare sul tasto *"Salva le modifiche"*; in questo modo tutte le richieste precedentemente selezionate avranno i medesimi dati di pagamento.

#### 2.3.6. Report

<span id="page-20-0"></span>Il report è un file excel con l'elenco di tutte le richieste che dovranno essere inviate all'Agenzia. Per questo motivo può essere scaricato dall'applicativo solo dopo aver compilato TUTTI i campi necessari.

Nel menù "Report" della homepage troviamo l'elenco dei report disponibili per quell'ordinanza in formato Excel.

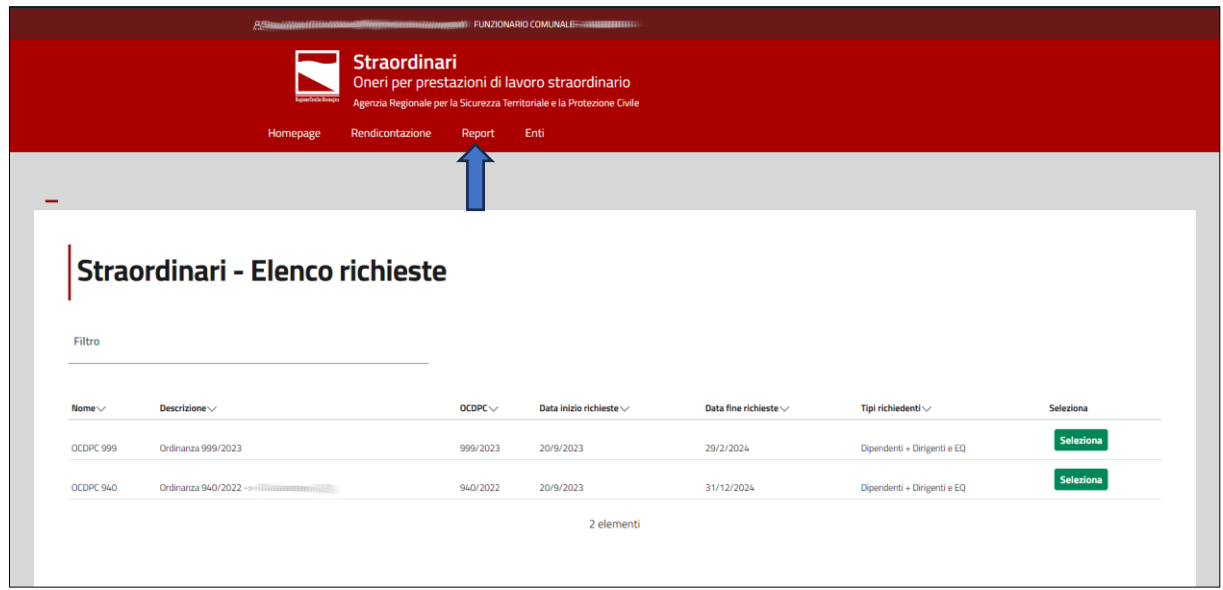

*Figura 29 - Report*

<span id="page-21-0"></span>Sono disponibili 2 tipologie di reportistica:

- Report per ente;
- Report aggregati;

Per l'attuale utilizzo dell'applicativo Straordinari va utilizzato solo "*Report per ente*" cliccando sul nome dell'ente per scaricare il file excel nella cartella del download.

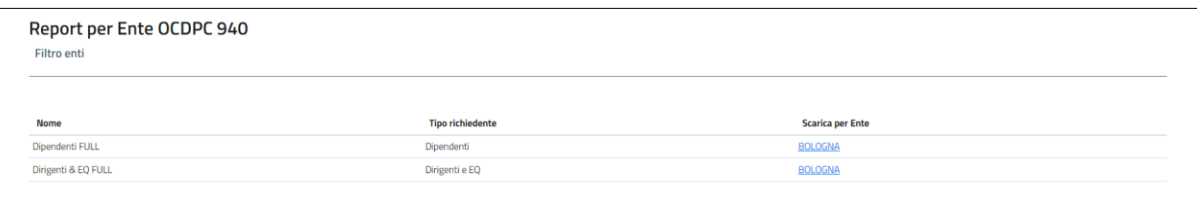

*Figura 30 - Report per ente*

<span id="page-21-1"></span>Il report per ente genera automaticamente il file excel da allegare al momento dell'invio delle richieste. Per poter essere generato occorre assicurarsi di aver compilato tutti i campi di:

- Dati;
- Oneri & Contributi;
- Pagamenti

di tutte le richieste e che tutte le richieste che saranno inviate siano nello stato "*In lavorazione presso l'ente*".

Le richieste saranno in stato "*In lavorazione presso l'ente*" se nelle schermate di inserimento dati è stato cliccato il pulsante "*Richiesta Completata*".

ATTENZIONE: nei report saranno scaricate SOLO ed ESCLUSIVAMENTE le richieste che si trovano nello stato "*In lavorazione presso l'ente*".

Di seguito uno schema di cosa contengono i report:

| <b>Tipo Emolumento</b> | Cognome | <b>Nome</b> | <b>Codice Fiscale</b> | Qualifica | Periodo ore<br>straordinario | Num, ore<br>straordinario fatto<br>nel mese | Num, Ore<br><b>Straordinario rese</b><br>per emergenza | <b>Tipologie ore rese</b> | <b>Importo Orario</b> | Importo totale<br>straordinario |
|------------------------|---------|-------------|-----------------------|-----------|------------------------------|---------------------------------------------|--------------------------------------------------------|---------------------------|-----------------------|---------------------------------|
|                        |         |             |                       |           |                              |                                             |                                                        |                           |                       |                                 |
|                        |         |             |                       |           |                              |                                             |                                                        |                           |                       |                                 |
|                        |         |             |                       |           |                              |                                             |                                                        |                           |                       |                                 |
|                        |         |             |                       |           | <b>TOTALE</b>                |                                             |                                                        |                           |                       |                                 |
|                        |         |             |                       |           |                              |                                             |                                                        |                           |                       |                                 |

*Figura 31 - Report: Dati Dipendenti*

<span id="page-22-0"></span>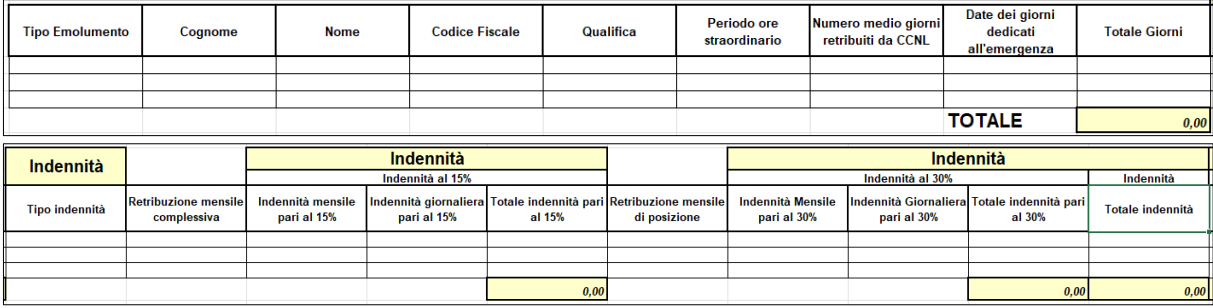

*Figura 32 - Report: Dati Dirigenti & EQ*

<span id="page-22-1"></span>

|              |                                          |              |             |         | <b>Oneri &amp; Contributi</b> |         | <b>Oneri &amp; Contributi</b> |         |             |         |                               |                                                                   |
|--------------|------------------------------------------|--------------|-------------|---------|-------------------------------|---------|-------------------------------|---------|-------------|---------|-------------------------------|-------------------------------------------------------------------|
|              | <b>Oneri &amp; Contributi</b><br>Altro 1 |              |             |         |                               | Altro 2 | Altro 3                       |         | Altro 4     |         | <b>Oneri &amp; Contributi</b> |                                                                   |
| <b>CPDEL</b> | <b>IRAP</b>                              | <b>INAIL</b> | <b>Nome</b> | Importo | Nome                          | Importo | <b>Nome</b>                   | Importo | <b>Nome</b> | Importo | Contributi a carico<br>ente   | <b>Totale</b> costo<br>straordinario<br>comprensivo<br>contributi |
|              |                                          |              |             |         |                               |         |                               |         |             |         |                               |                                                                   |
|              |                                          |              |             |         |                               |         |                               |         |             |         |                               |                                                                   |
|              |                                          |              |             |         |                               |         |                               |         |             |         |                               |                                                                   |
|              |                                          |              |             |         |                               |         |                               |         |             |         |                               |                                                                   |

*Figura 33 - Report: Oneri & Contributi*

<span id="page-22-2"></span>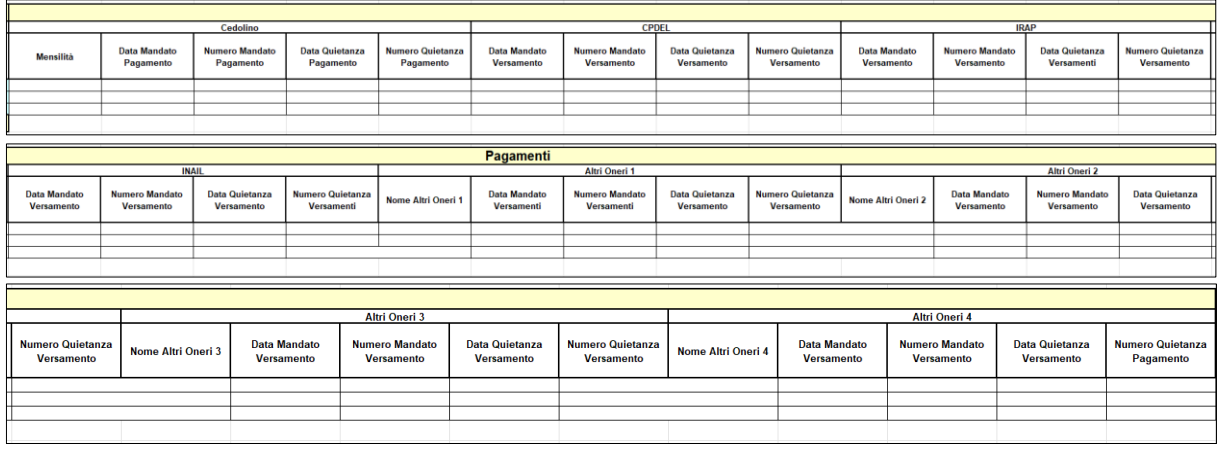

*Figura 34 - Report: Pagamenti*

<span id="page-22-3"></span>ATTENZIONE: NON MODIFICARE manualmente i report generati automaticamente dal sistema e NON TRASFORMARE il file excel in .pdf.

ATTENZIONE: Si consiglia di utilizzare i dati generati dal file report per il completamento del modulo richiesta rimborso.

#### 2.3.7. Modulo Richiesta Rimborso

<span id="page-23-0"></span>Il modulo richiesta rimborso è un file di testo messo a disposizione dall'Agenzia contenente i dati necessari al completamento dell'invio della richiesta del rimborso.

Il fac-simile del modulo, riferito ad ogni singola ordinanza, è caricato sulla [home page](#page-3-1) della piattaforma.

Al termine del completamento dell'inserimento dei dati, l'ente deve scaricare il fac-simile del modulo, trasporlo su carta intestata dell'ente, completarlo coi dati mancanti, trasformarlo in file .pdf o pdf/A e farlo firmare digitalmente dal dirigente compente per materia.

Il file ottenuto (.pdf firmato oppure .p7m) deve essere allegato come file primario in sede di invio.

#### <span id="page-24-0"></span>2.3.8. Allegati

#### *2.3.8.1. Allegati nel caso di invio singolo*

<span id="page-24-1"></span>Per l'inserimento degli allegati (Richiesta Rimborso e Report) la funzione "Allegati" si trova all'interno del menù Rendicontazione, selezionando il pulsante di dettaglio della singola riga.

La schermata "*Allegati*" è una finestra molto particolare dell'applicazione. È stata progettata con una duplice funzionalità:

• carica allegati per singoli invii: funzione da utilizzare solo tramite il pulsante "Invia richiesta" e **SOLO** nel caso si debba inviare una **singola richiesta**.

In questo caso dopo aver salvato tutti i dati precedentemente inseriti premendo il pulsante "*Salva le modifiche*", si procede all'inserimento dei 2 allegati obbligatori: modulo richiesta rimborso firmata e report precedentemente scaricato. Una volta effettuato il caricamento, per procedere all'invio e alla relativa protocollazione, cliccare su "*Invia richiesta*".

Questo passaggio permette all'applicazione di trasformare lo stato della richiesta in "Inviata" e di conseguenza protocollare e inviare la richiesta agli uffici di Agenzia;

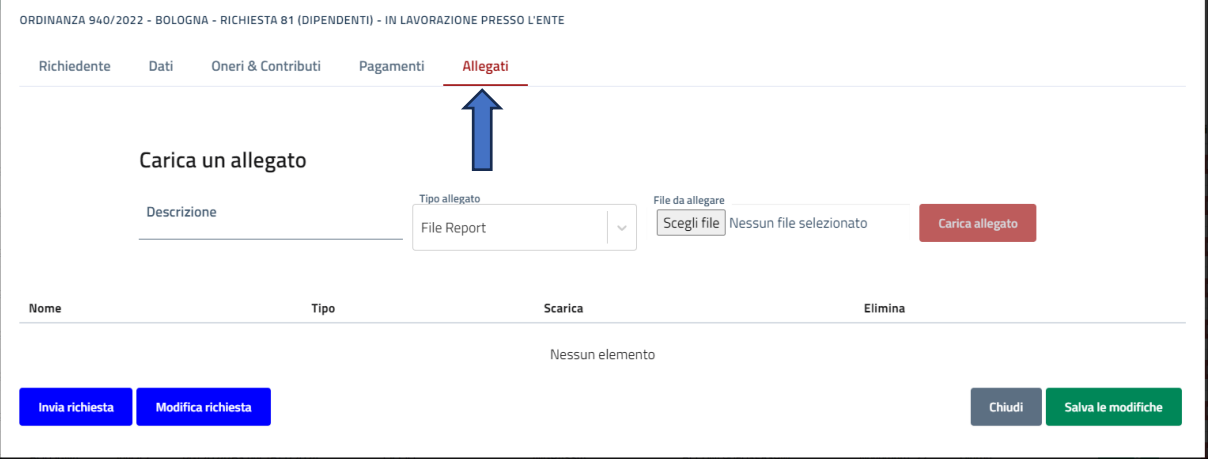

*Figura 35 - Allegati - schermata presente nel dettaglio delle richieste per invio singolo*

<span id="page-24-2"></span>• visualizzazione degli allegati caricati indipendentemente dal tipo di invio (singolo o multiplo):

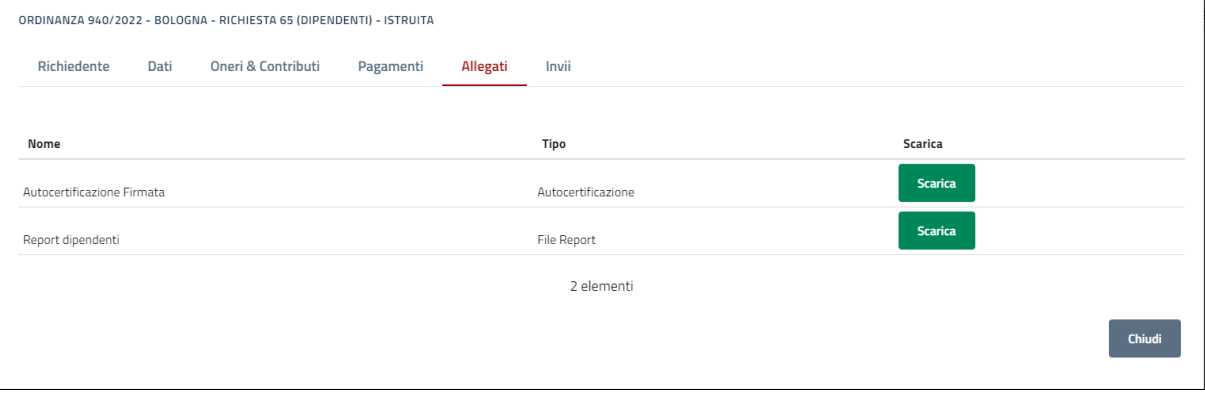

<span id="page-24-3"></span>*Figura 36 - Allegati - schermata presente nel dettaglio delle richieste per visualizzare*

#### *2.3.8.2. Allegati nel caso di invio multiplo*

<span id="page-25-0"></span>In caso di invio multiplo di richieste, bisogna spuntare tutti i quadratini, delle righe interessate, che si trovano a sinistra di ogni singola richiesta della sezione "*Dipendenti*" o della sezione "*Dirigenti & EQ*" della schermata "*Elenco Richieste*" e successivamente premere sul pulsante "*Invia richieste multiple*" posto in fondo ad ogni sezione.

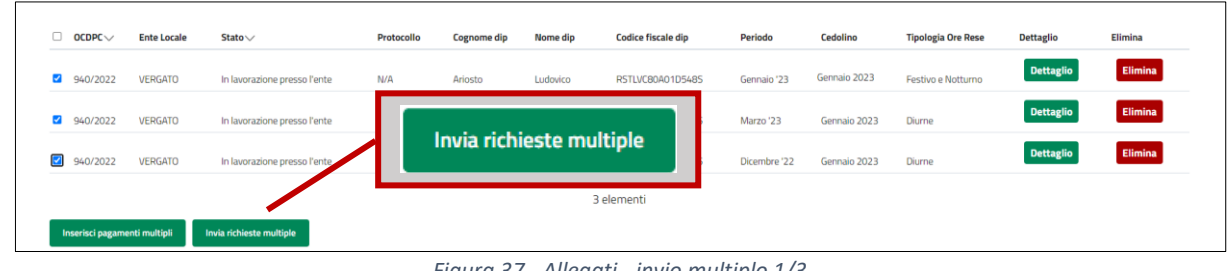

*Figura 37 - Allegati - invio multiplo 1/3*

<span id="page-25-1"></span>ATTENZIONE: Per spuntare contemporaneamente TUTTE le singole richieste cliccare sul quadratino presente alla sinistra della parola OCDPC sull'intestazione della tabella.

Compare la seguente finestra nella quale è possibile inserire le note e gli allegati obbligatori.

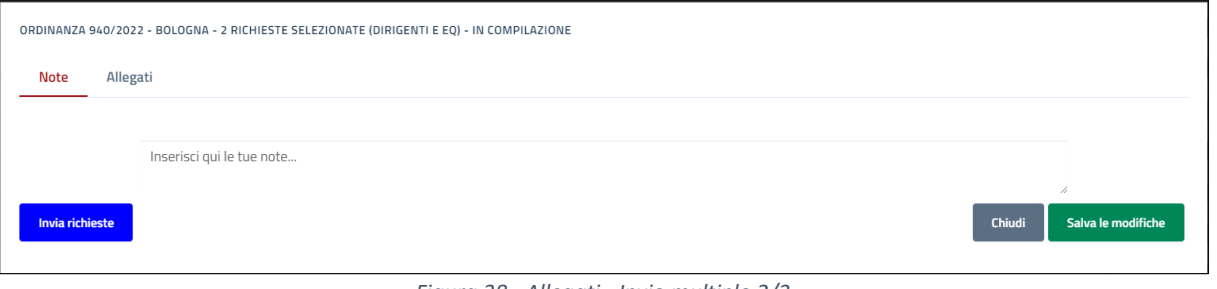

*Figura 38 - Allegati - Invio multiplo 2/3*

<span id="page-25-2"></span>ATTENZIONE: La funzione NOTE temporaneamente non è utilizzabile.

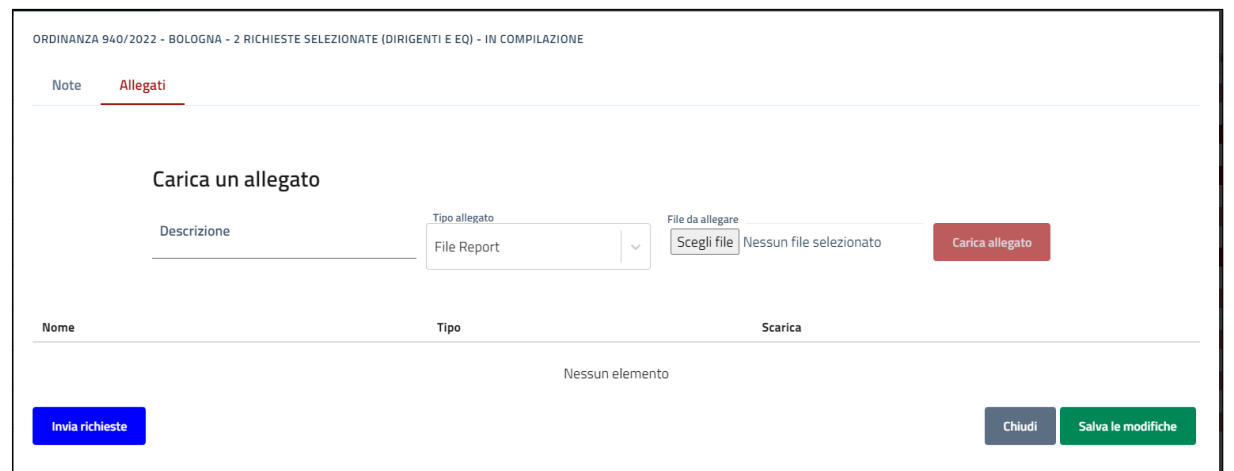

<span id="page-25-3"></span>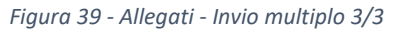

Dopo aver inserito ed aver salvato gli allegati tramite il pulsante "*Salva le modifiche*", è arrivato il momento di premere il tasto "*Invia richieste*".

ATTENZIONE: Generalmente, ed escludendo rari casi ed eccezioni, ad un invio corrispondono 2 file allegati: Modulo richiesta rimborso firmata e report excel generato dal sistema per la sezione "*Dipendenti*" e Modulo richiesta rimborso firmata e report excel generato dal sistema per la sezione "*Dirigenti & EQ*".

<span id="page-26-1"></span><span id="page-26-0"></span>2.3.9. Invii

*2.3.9.1. Invia richiesta singola*

**Invia richiesta** 

Una volta completato l'inserimento dei dati, degli oneri & contributi e dei pagamenti è possibile cliccare su *"Invia richiesta",* pulsante posto in fondo ad ogni schermata di dettaglio della singola richiesta.

Un sistema di popup chiede conferma e, se si accetta, i dati della richiesta di rendicontazione saranno inviati all'Agenzia.

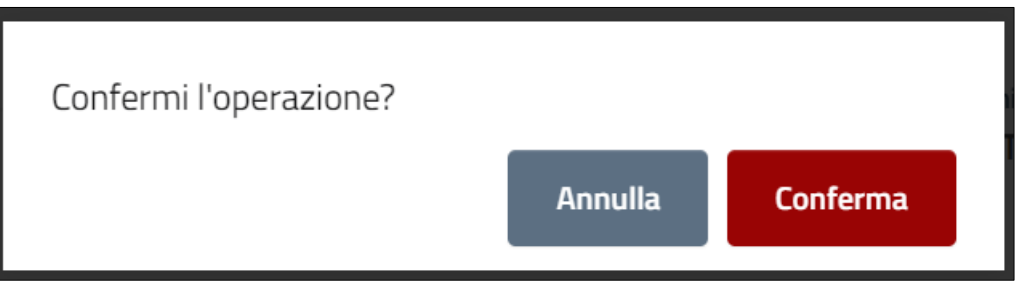

*Figura 40 - Popup di conferma*

<span id="page-26-2"></span>All'interno della schermata "*Invii*" di ogni singola richiesta è possibile trovare tutti i protocolli relativi all'invio ad Agenzia della richiesta che si sta visionando:

<span id="page-26-3"></span>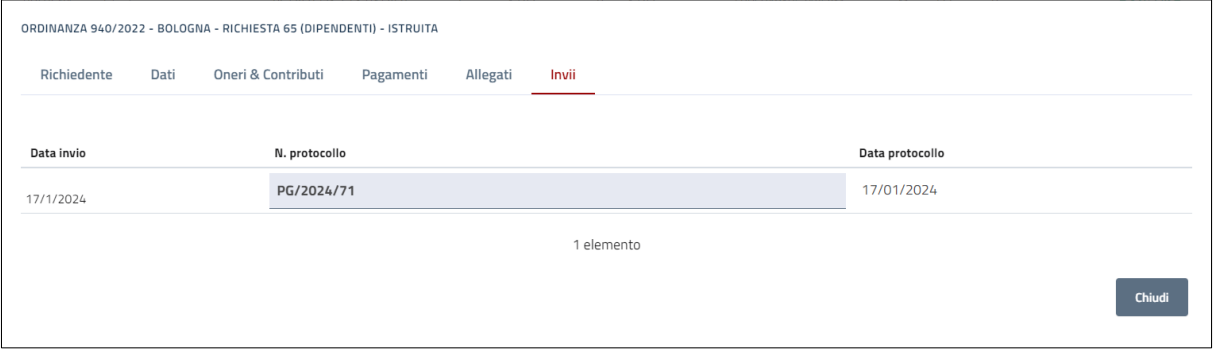

*Figura 41 – Invii*

#### *2.3.9.2. Invia richieste multiple*

<span id="page-27-0"></span>In caso di invio multiplo di richieste, bisogna spuntare tutte i quadratini che si trovano a sinistra di ogni singola richiesta nella sezione "*Dipendenti*" o della sezione "*Dirigenti & EQ*" della schermata "*Elenco Richieste*" e successivamente premere sul pulsante "*Invia richieste multiple*", posto in fondo ad ogni sezione.

| 0                       | $OCDPC \vee$                 | <b>Ente Locale</b> | Stato $\vee$                 | Protocollo | <b>Cognome dip</b>       | <b>Nome dip</b> | <b>Codice fiscale dip</b> | Periodo      | Cedolino     | <b>Tipologia Ore Rese</b> | <b>Dettaglio</b> | Elimina |
|-------------------------|------------------------------|--------------------|------------------------------|------------|--------------------------|-----------------|---------------------------|--------------|--------------|---------------------------|------------------|---------|
| $\overline{\mathbf{v}}$ | 940/2022                     | <b>VERGATO</b>     | In lavorazione presso l'ente | N/A        | Ariosto                  | Ludovico        | RSTLVC80A01D548S          | Gennaio '23  | Gennaio 2023 | Festivo e Notturno        | <b>Dettaglio</b> | Elimina |
| $\overline{\mathbf{v}}$ | 940/2022                     | <b>VERGATO</b>     | In lavorazione presso l'ente |            | Invia richieste multiple |                 |                           | Marzo '23    | Gennaio 2023 | Diurne                    | <b>Dettaglio</b> | Elimina |
| $\overline{\mathbf{z}}$ | 940/2022                     | <b>VERGATO</b>     | In lavorazione presso l'ente |            |                          |                 |                           | Dicembre '22 | Gennaio 2023 | Diurne                    | <b>Dettaglio</b> | Elimina |
|                         |                              |                    |                              |            |                          |                 | 3 elementi                |              |              |                           |                  |         |
|                         | Inserisci pagamenti multipli |                    | Invia richieste multiple     |            |                          |                 |                           |              |              |                           |                  |         |

*Figura 42 - Allegati - invio multiplo 1/3*

<span id="page-27-1"></span>ATTENZIONE: Per spuntare contemporaneamente TUTTE le singole richieste cliccare sul quadratino presente alla sinistra della parola OCDPC sull'intestazione della tabella.

Compare la seguente finestra nella quale è possibile inserire le note e gli allegati obbligatori.

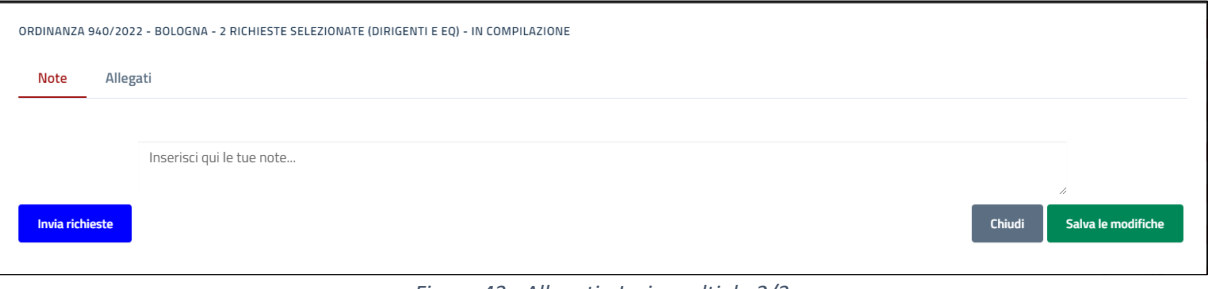

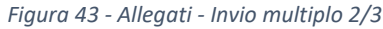

<span id="page-27-2"></span>ATTENZIONE: La funzione NOTE temporaneamente non è utilizzabile.

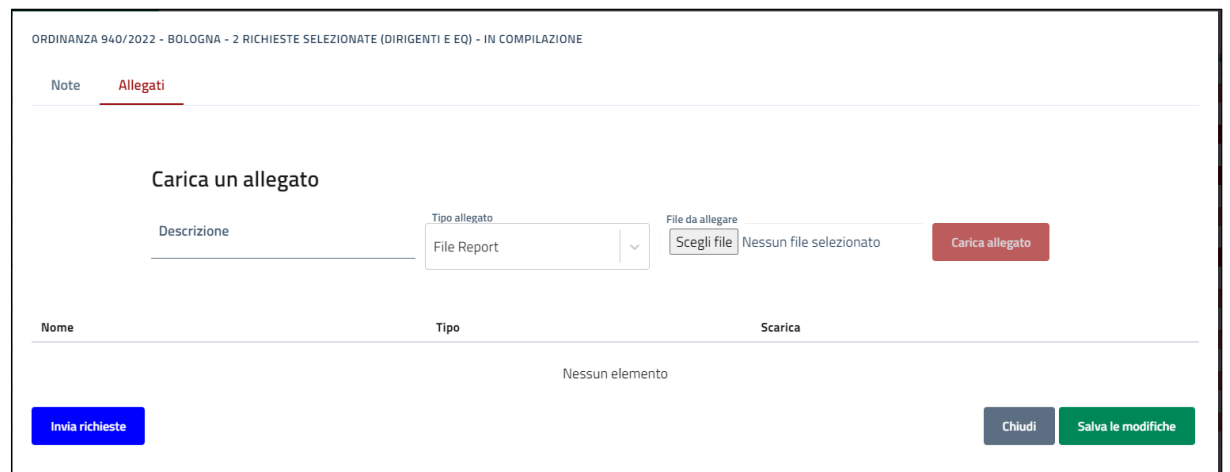

<span id="page-27-3"></span>*Figura 44 - Allegati - Invio multiplo 3/3*

Dopo aver inserito ed aver salvato gli allegati tramite il pulsante "*Salva le modifiche*", è arrivato il momento di premere il tasto "*Invia le richieste*".

#### *2.3.9.3. La protocollazione*

<span id="page-28-0"></span>L'applicativo Straordinari integra il servizio di protocollazione della richiesta di rendicontazione. Per ogni invio effettuato il sistema protocolla nel servizio interno regionale di gestione documentale tutta la documentazione inviata: modulo richiesta rimborso e file report.

Prima di inviare la rendicontazione, la schermata con la colonna relativa al protocollo appare con la scritta N/A:

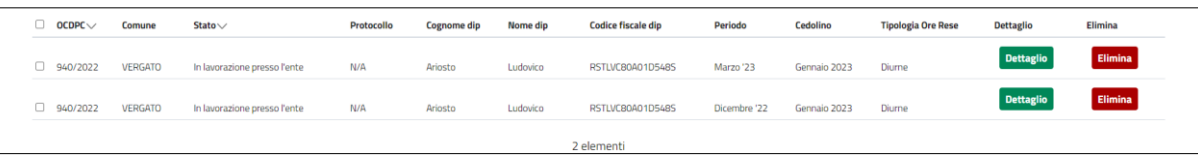

*Figura 45 - Protocollazione N/A*

<span id="page-28-1"></span>Successivamente all'invio, in attesa del rilascio del numero di protocollo da parte del sistema, la schermata cambia. Nella colonna protocollazione ci sarà la scritta "*in elaborazione*".

| 0      | OCDEC    | Comune  | Stato $\vee$ | Protocollo      |           | Nome dip              | <b>Codice fiscale dip</b> | Periodo      | Cedolino      | <b>Tipologia Ore Rese</b> | <b>Dettaglio</b> | Elimina        |
|--------|----------|---------|--------------|-----------------|-----------|-----------------------|---------------------------|--------------|---------------|---------------------------|------------------|----------------|
| $\Box$ | 940/2022 | ARGENTA | Inviata      | In elaborazione | Alighieri | Dante                 | LGHDNT80A01A393I          | Dicembre '22 | Febbraio 2024 | Domenicale                | <b>Dettaglio</b> | Elimina        |
| $\Box$ | 940/2022 | ARGENTA | Inviata      | In elaborazione | Alighieri | <b>KASKE</b><br>Dante | LGHDNT80A01A393I          | Dicembre '22 | Febbraio 2024 | <b>Diurne</b>             | <b>Dettaglio</b> | <b>Elimina</b> |
| 0      | 940/2022 | ARGENTA | Inviata      | In elaborazione | Alighieri | Dante                 | LGHDNT80A01A393I          | Novembre '22 | Febbraio 2024 | Festivo o Notturno        | <b>Dettaglio</b> | Elimina        |
| n      | 940/2022 | ARGENTA | Inviata      | In elaborazione | Alighieri | Dante                 | LGHDNT80A01A393I          | Novembre '22 | Febbraio 2024 | Diurne                    | <b>Dettaglio</b> | Elimina        |

*Figura 46 - Protocollazione in elaborazione*

<span id="page-28-2"></span>Alla ricezione del protocollo, il numero e la data saranno scritti nella colonna Protocollo.

ATTENZIONE: Il rilascio del numero di protocollo non è immediato e dipende dal sistema regionale. Si consiglia di verificare il giorno seguente.

<span id="page-28-3"></span>

| $\Box$ OCDPC $\lor$ | Comune  | Stato $\vee$ | Protocollo               |                                     | Nome dip | Codice fiscale dip | Periodo      | Cedolino      | <b>Tipologia Ore Rese</b> | Dettaglio        | Elimina |
|---------------------|---------|--------------|--------------------------|-------------------------------------|----------|--------------------|--------------|---------------|---------------------------|------------------|---------|
| 940/2022            | ARGENTA | Inviata      | PG/2024/154 del 8/2/2024 | Alighieri                           | Dante    | LGHDNT80401A393L   | Dicembre '22 | Febbraio 2024 | Domenicale                | <b>Dettaglio</b> | Elimina |
| 940/2022            | ARGENTA | Inviata      | PG/2024/154 del 8/2/2024 | Alighieri                           | Dante    | LGHDNT80A01A393I   | Dicembre '22 | Febbraio 2024 | Diurne                    | <b>Dettaglio</b> | Elimina |
| □ 940/2022          | ARGENTA | Inviata      | PG/2024/154 del 8/2/2024 | <b>SERVICE CONTROL</b><br>Alighieri | Dante    | LGHDNTBOAD1A393I   | Novembre '22 | Febbraio 2024 | Festivo o Notturno        | <b>Dettaglio</b> | Elimina |
| □ 940/2022          | ARGENTA | Inviata      | PG/2024/154 del 8/2/2024 | Alighieri                           | Dante    | LGHDNT80A01A393I   | Novembre '22 | Febbraio 2024 | <b>Diurne</b>             | <b>Dettaglio</b> | Elimina |

*Figura 47 - Protocollazione avvenuta*

#### **Caso particolare**:

| OCDEC    | Comune         | Stato $\vee$                 | Protocollo              | <b>Cognome dip</b> | Nome dip   | <b>Codice fiscale dip</b> | Periodo      | Cedolino      | <b>Tipologia Ore Rese</b> | <b>Dettaglio</b> | Elimina        |
|----------|----------------|------------------------------|-------------------------|--------------------|------------|---------------------------|--------------|---------------|---------------------------|------------------|----------------|
|          |                | In lavorazione presso l'ente | PG/2024/93 del 2/2/2024 |                    |            | LGHDNT80A01A393I          | Dicembre '22 | Febbraio 2024 | <b>Domenicale</b>         | <b>Dettaglio</b> | Elimina        |
| 940/2022 | <b>ARGENTA</b> | In lavorazione presso l'ente | PG/2024/93 del 2/2/2024 | Alighieri          | Dante      | LGHDNT80A01A393I          | Dicembre '22 | Febbraio 2024 | Diume                     | <b>Dettaglio</b> | <b>Elimina</b> |
| 940/2022 | <b>ARGENTA</b> | In lavorazione presso l'ente | PG/2024/93 del 2/2/2024 | Alighieri          | Dante      | LGHDNT80A01A393L          | Novembre '22 | Febbraio 2024 | Festivo o Notturno        | <b>Dettaglio</b> | Elimina        |
| 940/2022 | ARGENTA        | In lavorazione presso l'ente | PG/2024/93 del 2/2/2024 | Alighieri          | Dante      | LGHDNT80A01A393L          | Novembre '22 | Febbraio 2024 | Diurne                    | <b>Dettaglio</b> | Elimina        |
|          |                |                              |                         |                    | 4 elementi |                           |              |               |                           |                  |                |

*Figura 48 - Protocollazione: caso di restituzione da parte di Agenzia*

<span id="page-29-0"></span>A seguito dell'istruttoria da parte dell'Agenzia, possono verificarsi 2 condizioni:

- istruttoria con esito positivo, l'Agenzia procede alle successive fasi per addivenire al rimborso all'ente;
- istruttoria con esito negativo, le richieste vengono rinviate all'ente per le successive integrazioni/correzioni.

In questo ultimo caso, come è possibile vedere dall'immagine, lo stato delle richieste è ritornato "*in lavorazione presso l'ente*" con il medesimo protocollo dell'invio della rendicontazione.

È stato deciso di mantenere il numero e la data del protocollo dell'invio delle richieste per i casi nei quali sarà necessario fare degli approfondimenti o attivare una comunicazione relativa alle richieste.

#### 2.3.10. Richiesta integrazione

<span id="page-30-0"></span>Il sistema comprende anche la possibilità da parte di Agenzia di richiedere dei controlli ai dati inviati, in caso siano stati rilevati errori o incongruenze.

In questo caso, il funzionario di Agenzia attiva la procedura di richiesta integrazione che prevede, in ordine:

- invio da parte di Agenzia all'email dell'ente (quella registrata al [primo accesso\)](#page-4-0) di una comunicazione contente l'allegato pdf relativo alle incongruenze rilevate;
- restituzione di tutte le richieste, rimettendole nello stato "In lavorazione presso l'ente".

Al momento della richiesta integrazioni il funzionario dell'ente riceverà una email contenente un file .pdf con le incongruenze rilevate nel precedente invio; inoltre, per leggere le note inserite dal funzionario dell'Agenzia, è possibile entrare nel dettaglio di una qualunque richiesta della sezione "*Dipendenti*" o della sezione "*Dirigenti & EQ*", accedere alla schermata degli allegati, scaricare il file .pdf della richiesta integrazione e leggere le note.

Nel caso in cui ci siano delle richieste nello stato "*In lavorazione presso l'ente*", ma è presente il numero di protocollo, vedi esempio nell'immagine, significa quindi che la richiesta è stata rimandata indietro dall'Agenzia. Il numero di protocollo si riferisce all'invio che era stato fatto in precedenza.

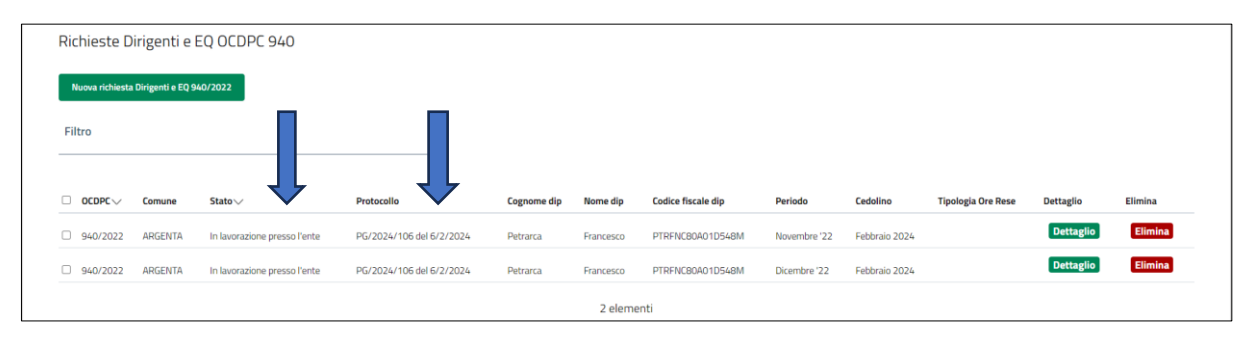

*Figura 49 - Come capire se è in richiesta integrazione*

ll funzionario dell'ente a questo punto deve modificare le richieste che sono errate.

Dopo l'integrazione effettuata dall'Ente, lo stesso dovrà inviare nuovamente tutte le singole richieste, utilizzando la corretta procedura di invio, ossia mediante la generazione e l'invio di un nuovo report e un nuovo modulo richiesta rimborso, corretto e firmato, sia per la sezione "*Dipendenti*" che per la sezione "*Dirigenti & EQ*" (solo se devono essere modificati entrambi).

Con l'invio all'Agenzia sarà attribuito un nuovo numero di protocollo.

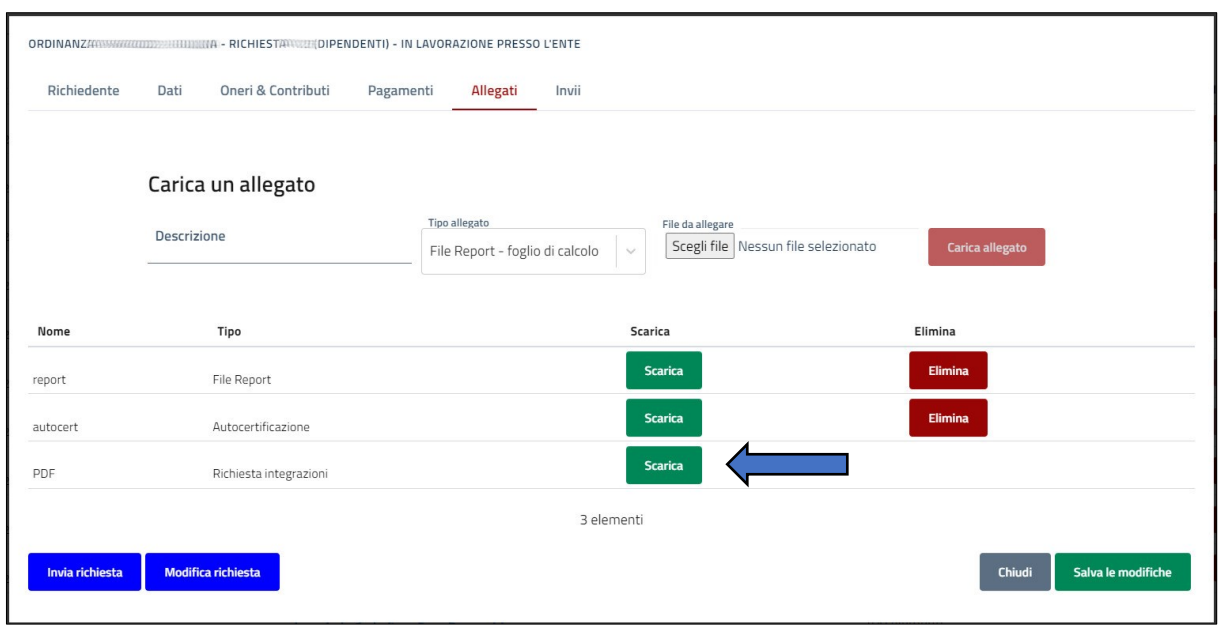

*Figura 50 - Richiesta integrazione file pdf*

<span id="page-31-0"></span>ATTENZIONE: Tutte le richieste della sezione "*Dipendenti*" o della sezione "*Dirigenti & EQ*" vengono restituite insieme dall'Agenzia, di conseguenza la richiesta integrazione è effettuata per tutte le richieste. Per capire in quale richiesta è stata individuata l'incongruenza, leggere il file .pdf.

## <span id="page-32-0"></span>3. Workflow dell'applicativo

Il termine workflow significa "flusso di lavoro" ed è usato per indentificare il modello digitale di un processo attraverso la sua razionalizzazione e suddivisione in diverse attività (task) con l'obiettivo di ottimizzare le performance ed efficientare l'uso di risorse.

L'applicativo "Straordinari - Oneri per prestazioni di lavoro straordinario" funziona secondo la procedura informatica descritta dall'immagine sottostante.

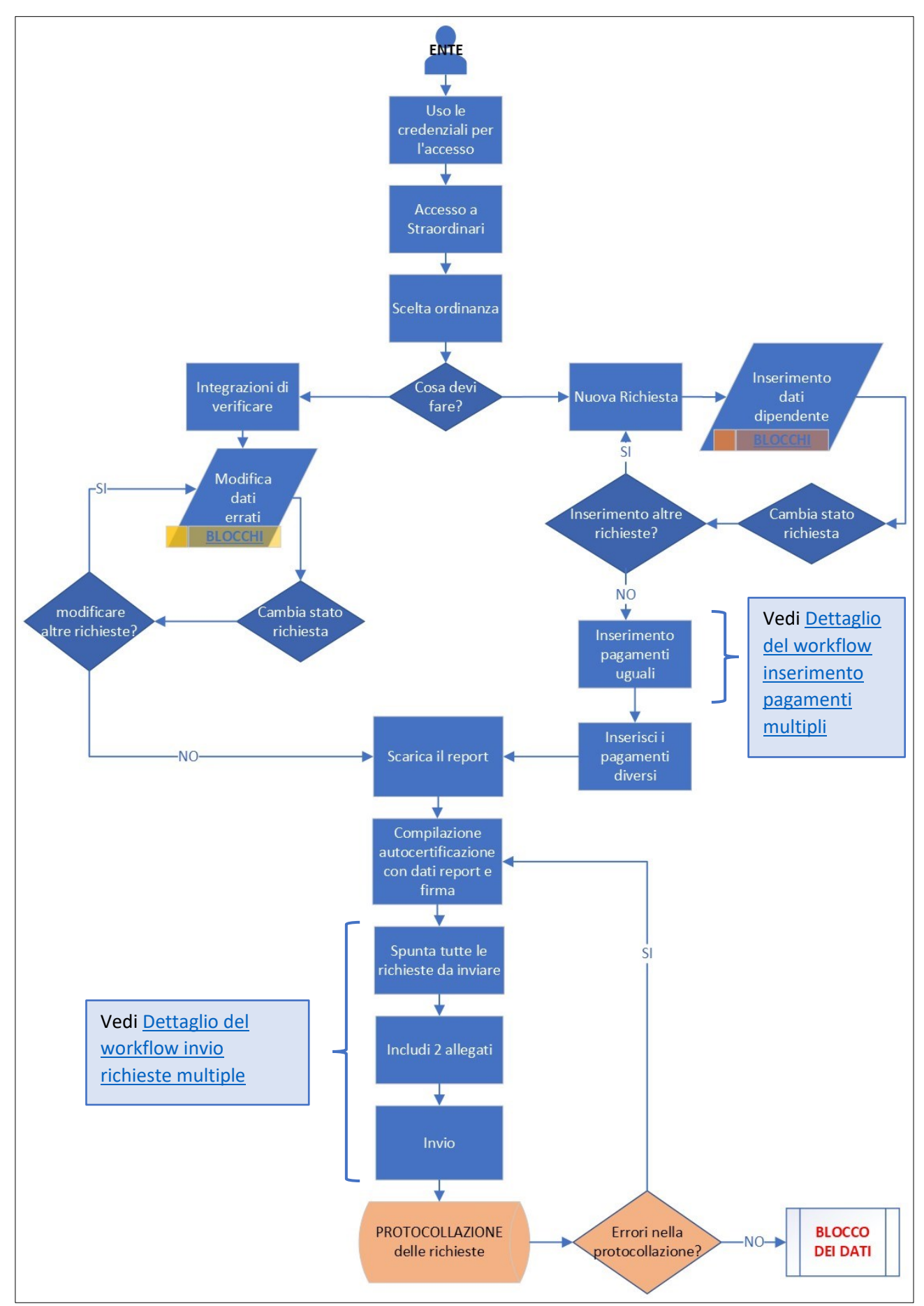

<span id="page-33-0"></span>*Figura 51 - workflow procedura informatica*

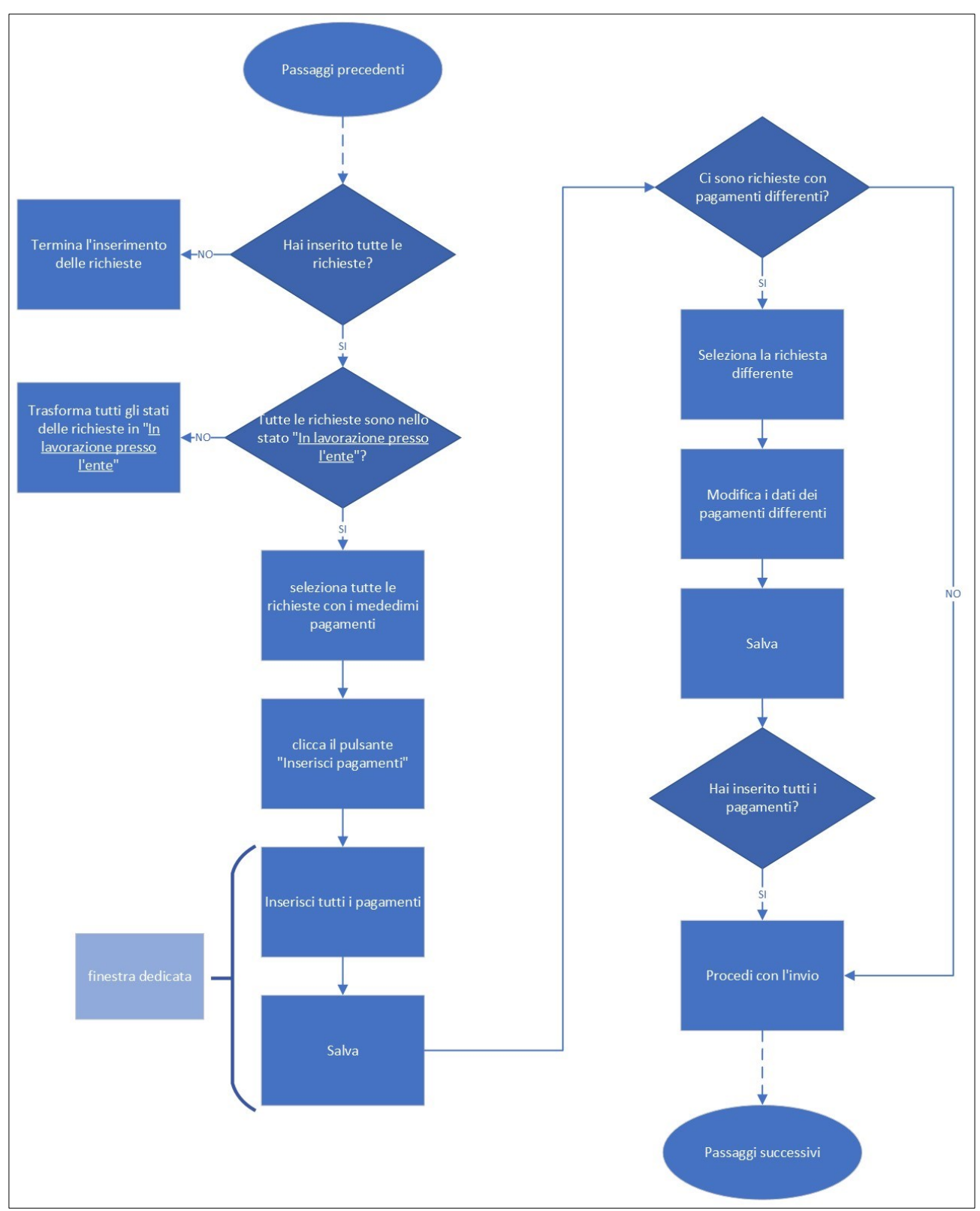

## <span id="page-34-0"></span>3.1. Dettaglio del workflow inserimento pagamenti multipli

*Figura 52 - workflow pagamenti multipli*

<span id="page-34-1"></span>Al seguente link la procedura dettagliata con le figure delle schermate dell'applicazione: Pagamenti [multipli.](#page-18-0)

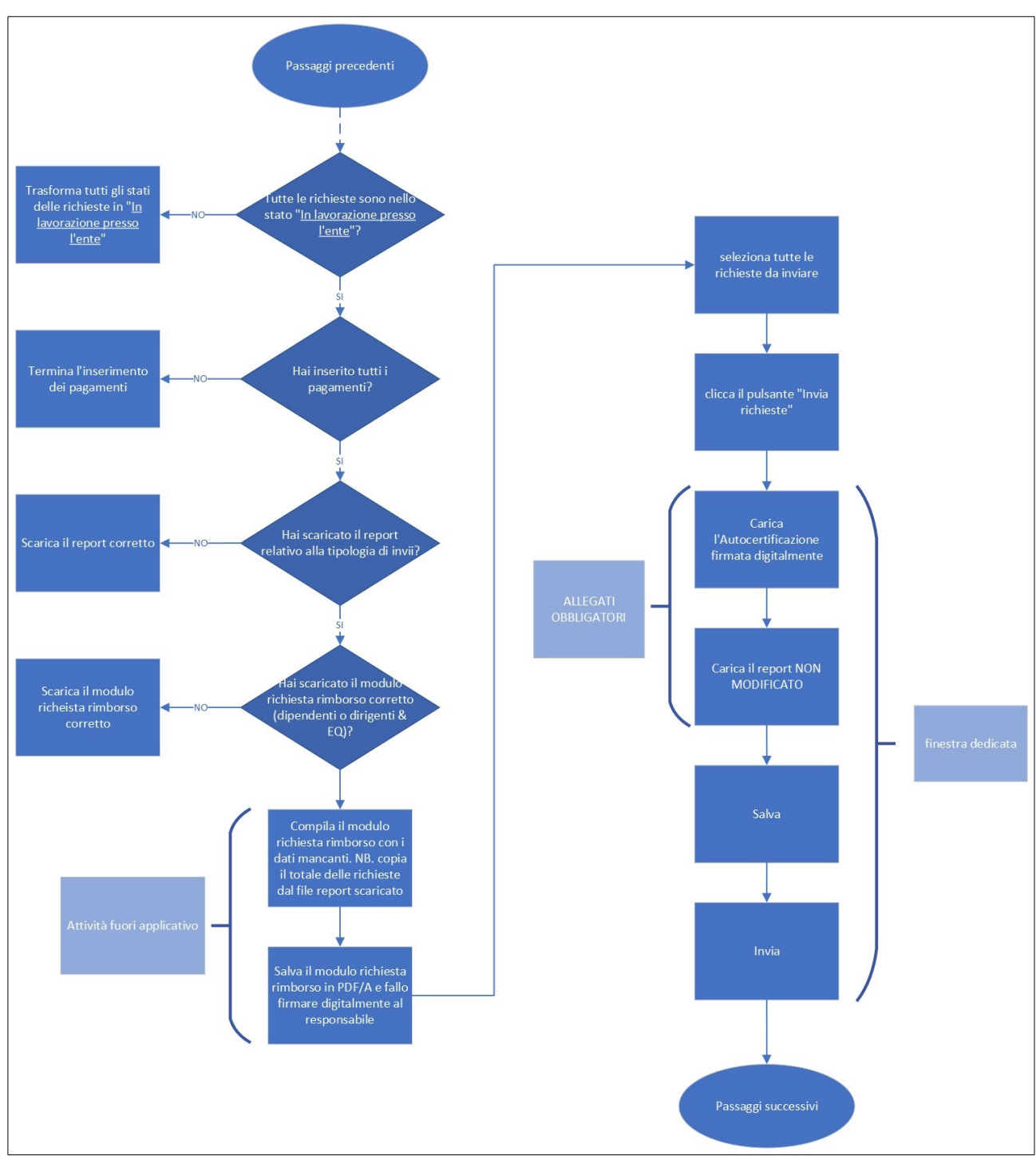

## <span id="page-35-0"></span>3.2. Dettaglio del workflow invio richieste multiple

*Figura 53 - workflow invii multipli*

<span id="page-35-1"></span>Al seguente link la procedura dettagliata con le figure delle schermate dell'applicazione: [Invii multipli](#page-30-0)

#### <span id="page-36-0"></span>3.3.Schema degli stati dell'applicativo

Il concetto di stato di un applicativo dipende delle azioni dell'utente o in corrispondenza del verificarsi di un determinato evento o azione.

Questi cambiamenti portano l'applicativo da uno stato all'altro.

Di seguito è possibile vedere i possibili stati dell'applicativo "*Straordinari - Oneri per prestazioni di lavoro straordinario*" e le azioni che permettono di passare da uno stato all'altro con il relativo pulsante.

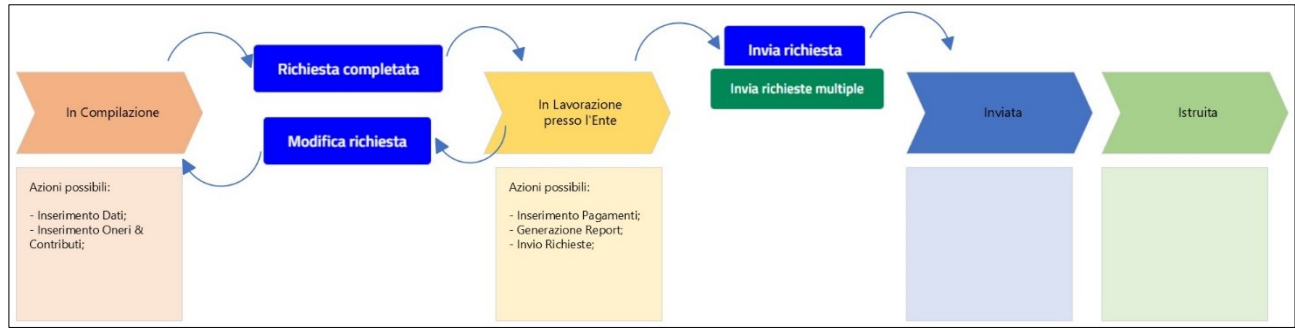

<span id="page-36-1"></span>*Figura 54 - Schema degli stati delle richieste lato funzionario dell'ente*

## <span id="page-37-0"></span>4. Assistenza

## <span id="page-37-1"></span>4.1. Problematiche relative alla parte informatica dell'applicativo

Per problemi relativi alla parte informatica, come ad esempio:

- Errori nel salvataggio;
- Errori all'accesso;
- Altri malfunzionamenti che possono verificarsi.

Contattare gli uffici informatici al seguente indirizzo e-mail:

[assistenzaappstraordinari@regione.emilia-romagna.it](mailto:assistenzaappstraordinari@regione.emilia-romagna.it)

## <span id="page-37-2"></span>4.2. Problematiche relative alla parte amministrativa dell'applicativo

Per problemi relativi alla parte amministrativa, come ad esempio:

- Procedura di rendicontazione;
- Altri aspetti amministrativi/contabili.

Contattare gli uffici delle contabilità speciali al seguente indirizzo e-mail

[stpc.contabilitaspeciali@regione.emilia-romagna.it](mailto:stpc.contabilitaspeciali@regione.emilia-romagna.it)

ATTENZIONE: Sarà data assistenza ESCLUSIVAMENTE tramite servizio e-mail ed ESCLUSIVAMENTE per l'applicativo Straordinari.

ATTENZIONE: Le richieste di assistenza saranno prese in carico e lavorate negli orari di ufficio dell'Agenzia.

# <span id="page-38-0"></span>Indice delle Figure

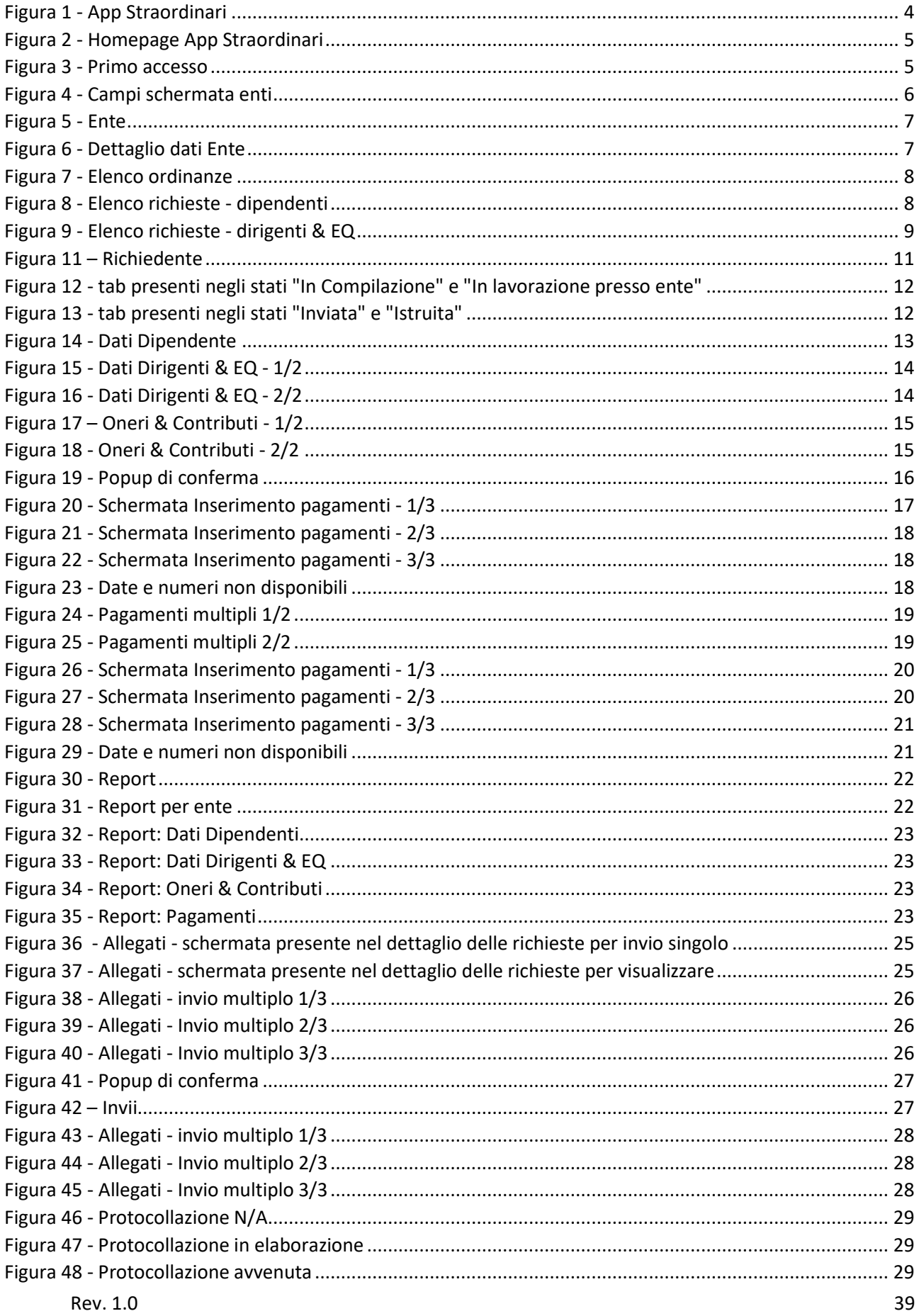

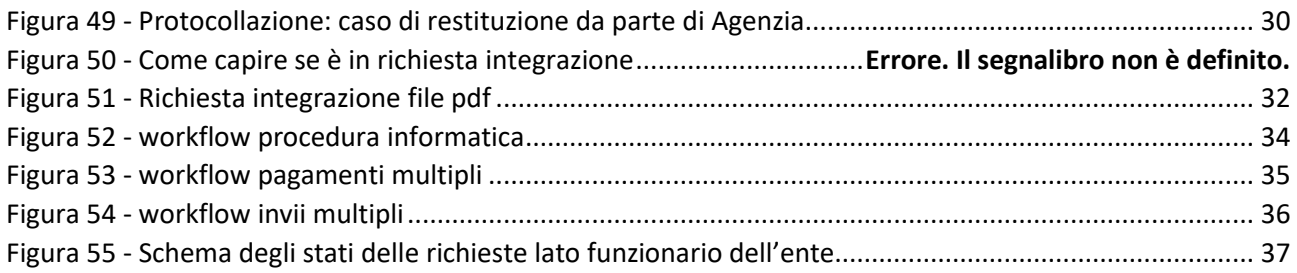